# **SIP Print Call Recording**

# **SIP Print Call Recording**

# **[1](#page-3-0) [User Management](#page-3-0)**

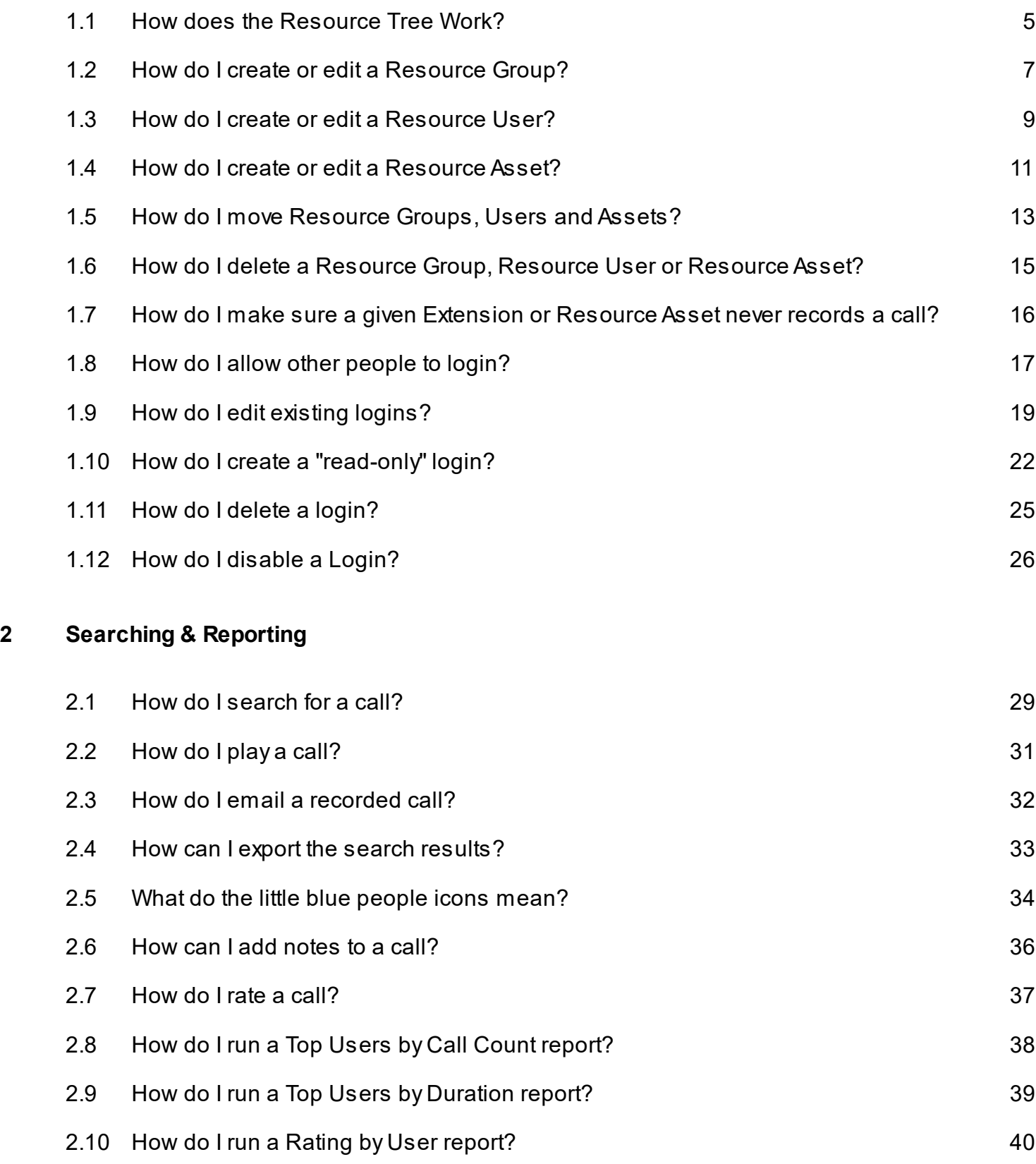

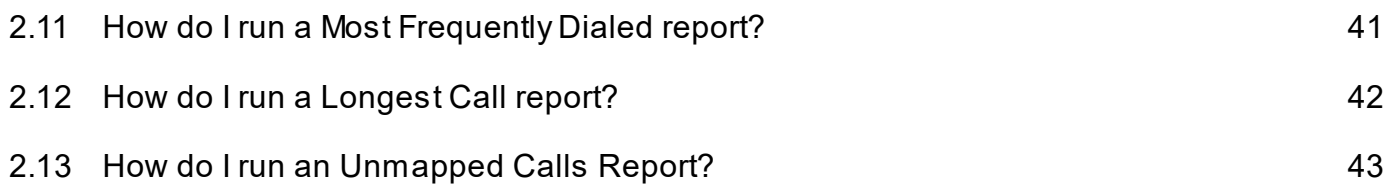

# <span id="page-3-0"></span>**User Management**

### <span id="page-4-0"></span>**Overview**

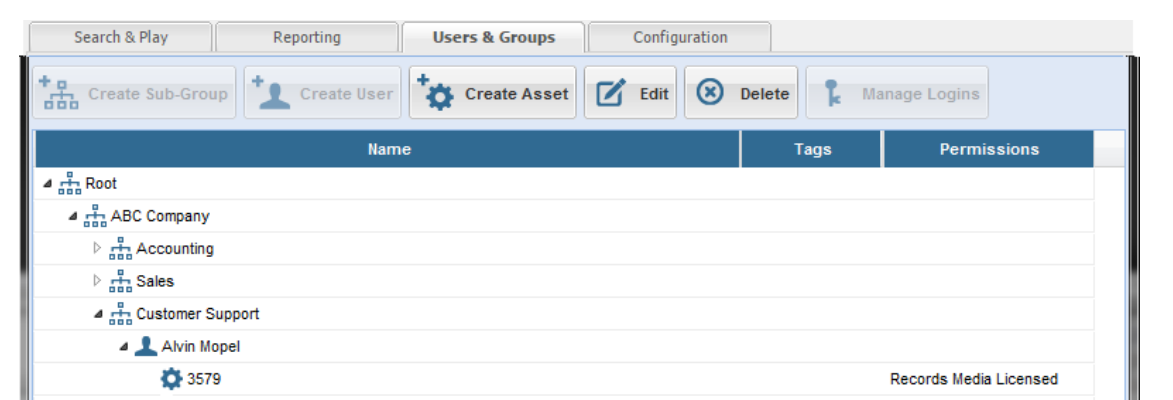

The Resource tree is designed to help organize and "map" people and assets so that the raw calls can be searched and reported on efficiently.

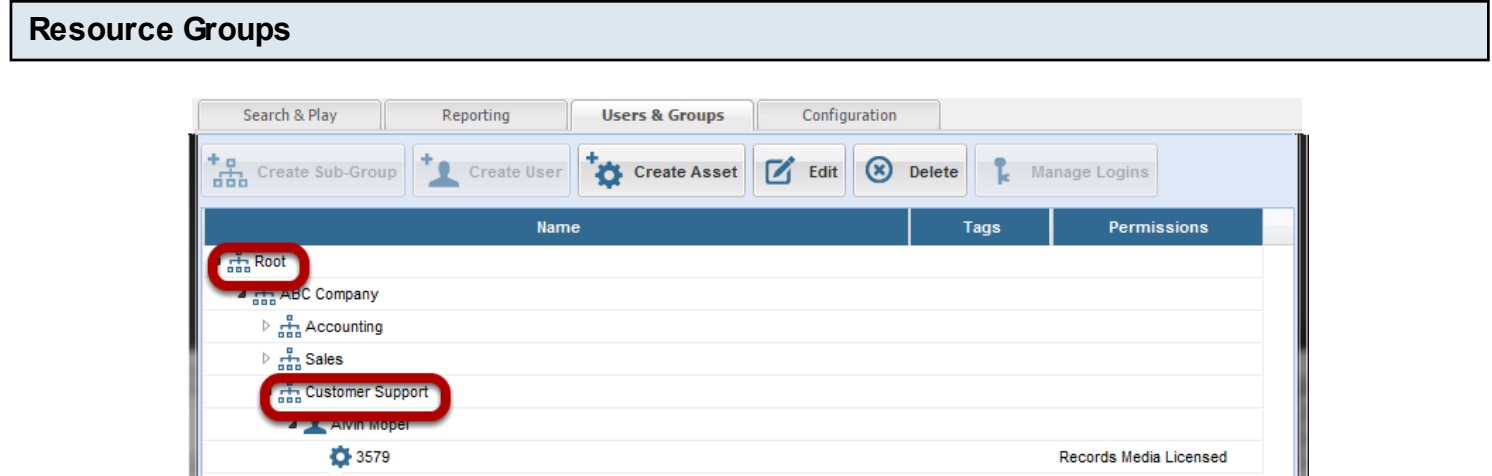

Resource Groups are simply containers for you to organize your records. Groups are hierarchial in nature so feel free to setup as many tiers as you would like

### **Resource Users**

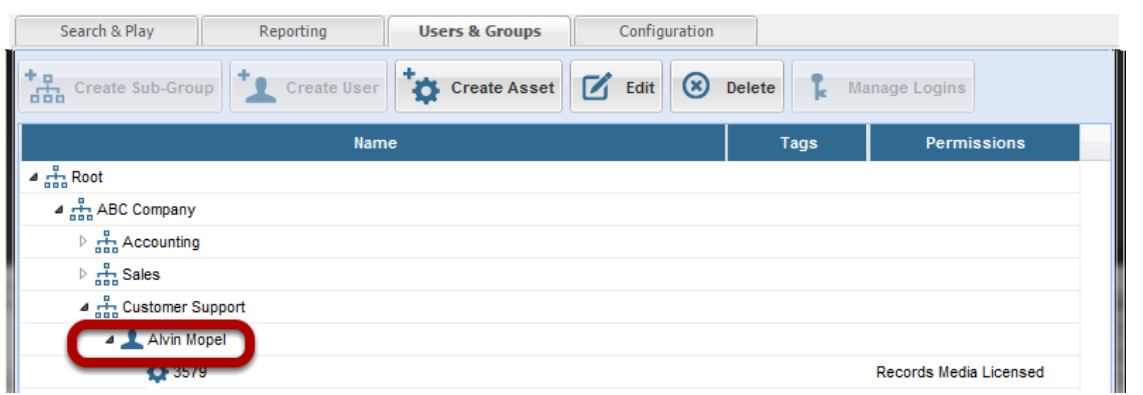

Resource Users represent people, own Resource Assets and may only belong to Resource Groups.

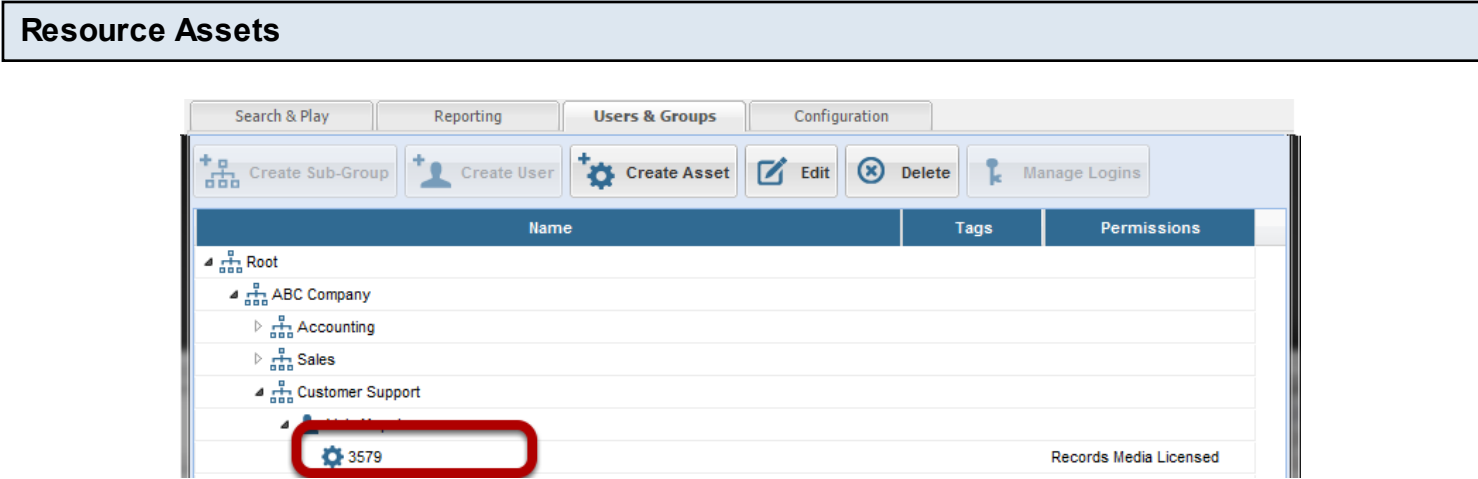

Resource Assets belong only to Resource Groups and help the system "map" raw records to the owning Resource User. For example Alvin has Extension 3579.

### <span id="page-6-0"></span>**Creating a Resource Group**

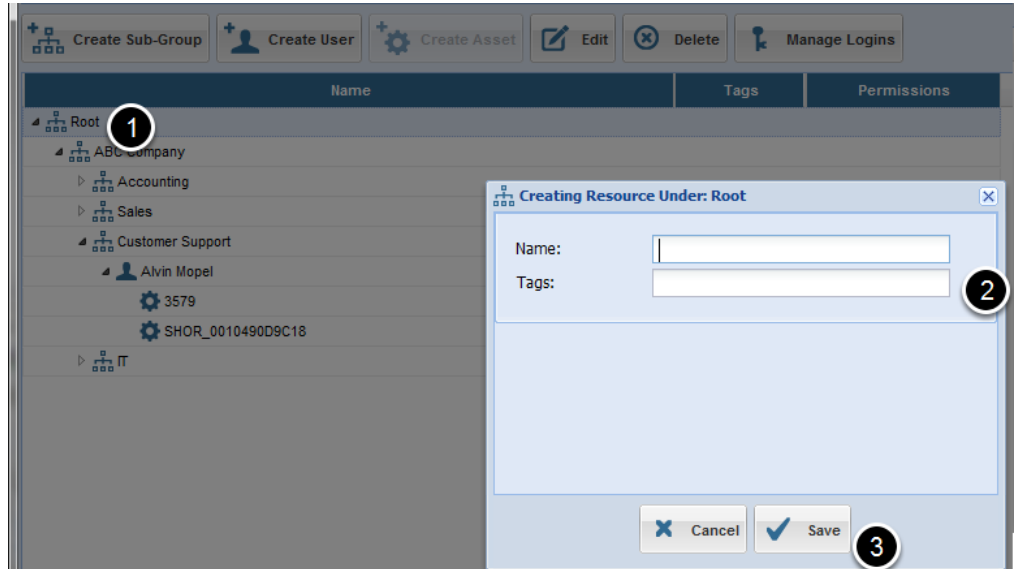

1) Select a Resource Group where you would like to create a Resource Group underneath.

- 2) Enter a name for the Resource Group
- 3) Click Save

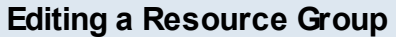

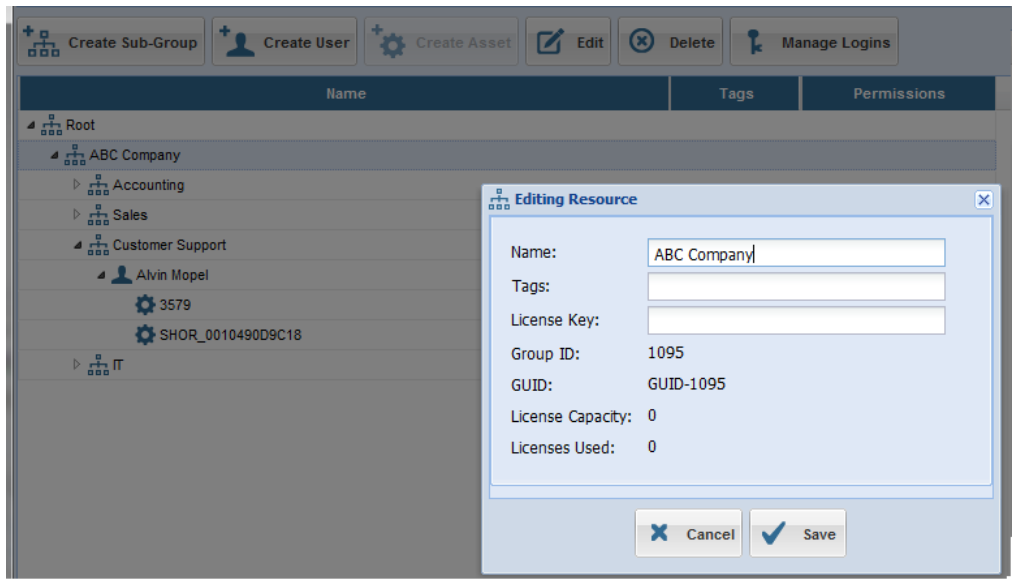

- 1) Select the Resource Group you would like to Edit
- 2) Update the name and tags (optional)
- 3) Update the License Key

4) Click Save

### <span id="page-8-0"></span>**Creating a Resource User**

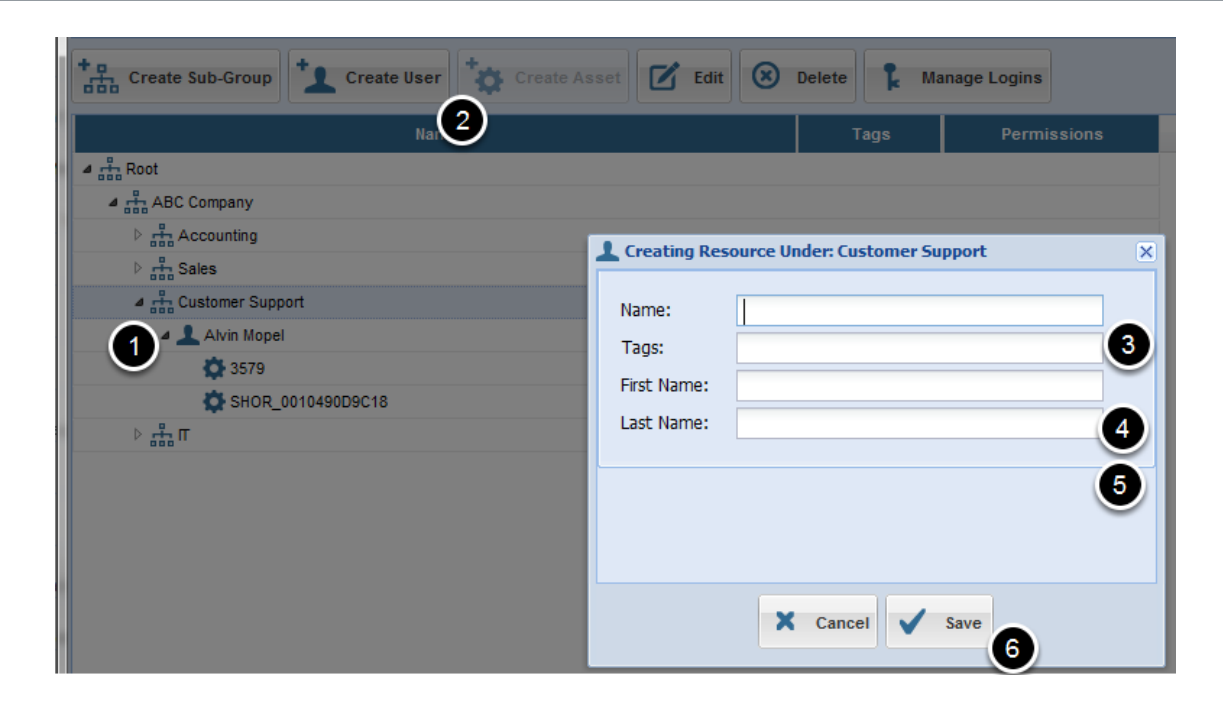

- ) Select a Resource Group under which you would like to create the Resource User
- ) Click Create User
- ) Enter the overall name
- ) Enter the first name (optional)
- ) Enter the last name (optional)
- ) Click Save

### **Editing a Resource User**

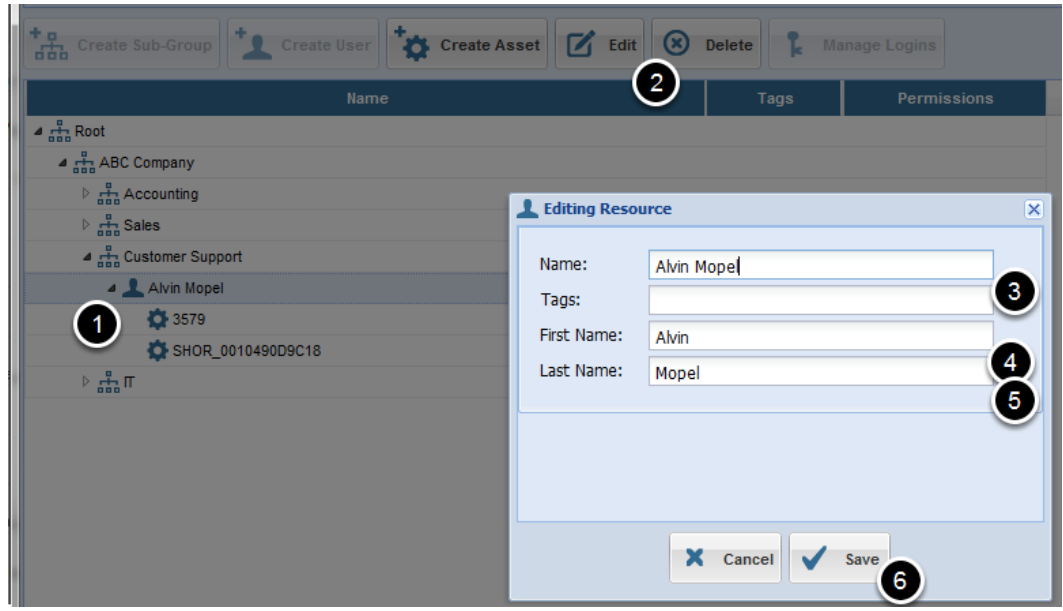

- ) Select a Resource User you would like to edit.
- ) Click Edit
- ) Enter the overall name
- ) Enter the first name (optional)
- ) Enter the last name (optional)
- ) Click Save

### <span id="page-10-0"></span>**Create a Resource Asset**

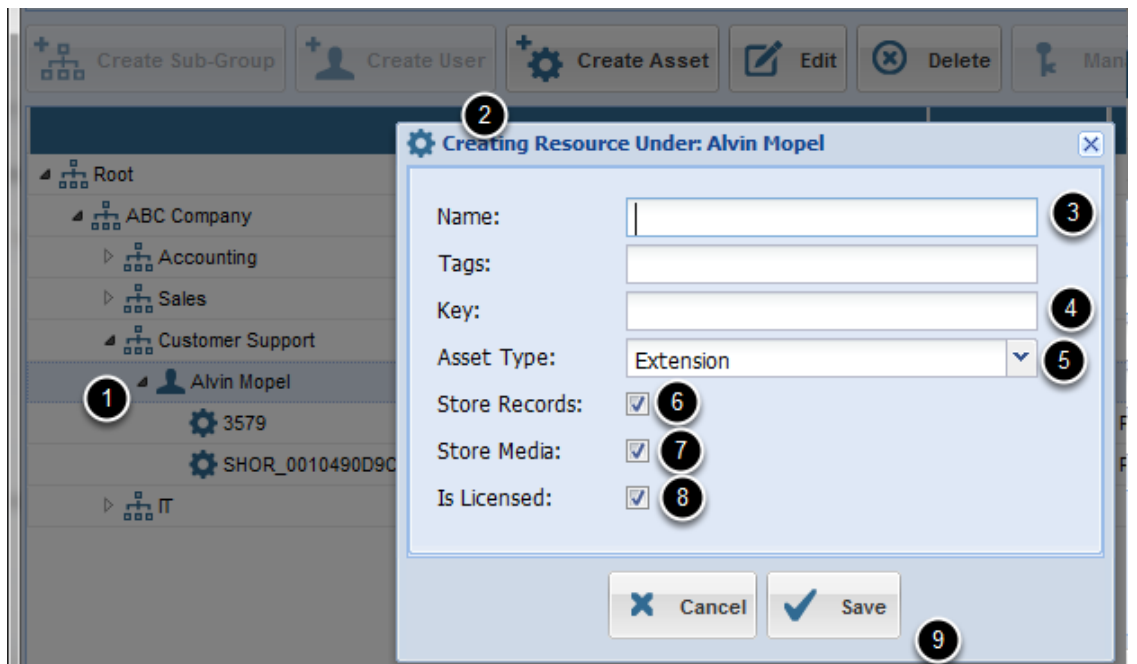

) Click a Resource User you want to create the Resource Asset underneath

- ) Click Create Asset
- ) Enter the name (Example: Ext. 1000)

) Enter the key. (Example: 1000). The key will be used as a unique identifier in conjunction with the Asset Type in order to map records to this Resource Asset.

) Select an Asset Type

) Store Records: Checked means that the system will store records for this Resource Asset

) Store Media: Checked means that the system will store media for this Resource Asset

) Is Licensed: Checked means this Resource Asset will consume 1 of the licenses underneath the first Resource Group above (that has a License Key)

) Click Save.

### **Update a Resource Asset**

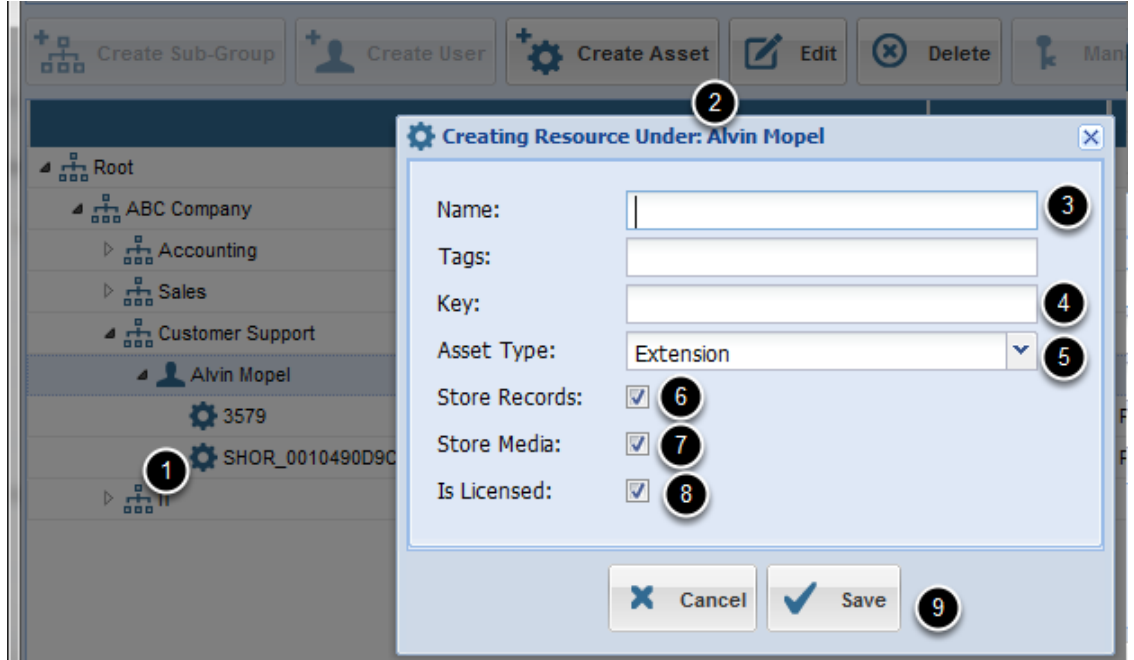

) Click the Resource Asset you want to Edit

) Click Edit

) Enter the name (Example: Ext. 1000)

) Enter the key. (Example: 1000). The key will be used as a unique identifier in conjunction with the Asset Type in order to map records to this Resource Asset.

) Select an Asset Type

) Store Records: Checked means that the system will store records for this Resource Asset

) Store Media: Checked means that the system will store media for this Resource Asset

) Is Licensed: Checked means this Resource Asset will consume 1 of the licenses underneath the first Resource Group above (that has a License Key)

) Click Save.

### <span id="page-12-0"></span>**Drag and Drop: Select "Source" resource**

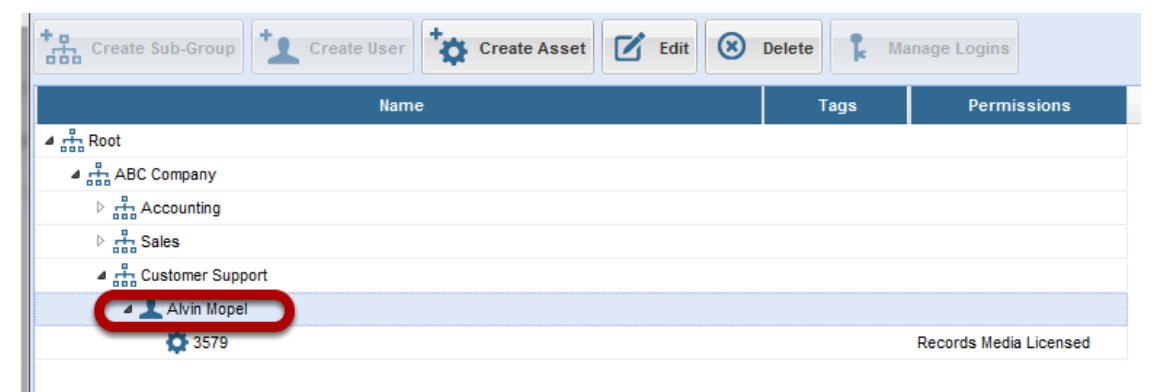

You can move any Resource item whether it is a Group, User or Asset simply by dragging into a destination. That being said there are a few rules:

- a) Groups can only belong to Groups
- b) Users can only belong to Groups
- c) Assets can only belong to Users

Examples of things you can do:

i) Move a Resource User to a different Group. Drag the Resource User to the target Resource **Group** 

ii) Move a Resource Group under a different Resource Group. Drag the Resource Group to the target Resource Group

iii) Move a Resource Asset to a different Resource User. Drag the Resource Asset to the target Resource User

### **Drag and Drop: Drag, then drop on target**

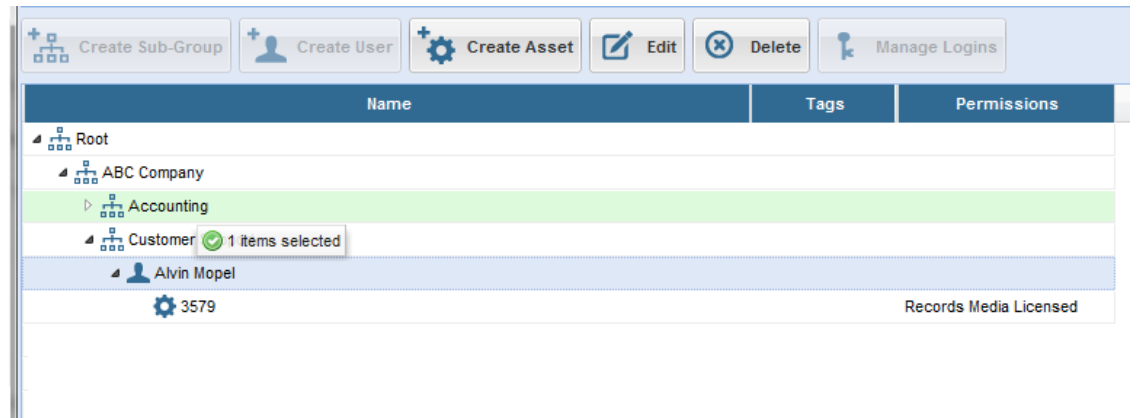

In this case Alvin Mopel will now belong to the Resource Group: "Accounting"

### **Reprocessing records**

Depending on the move, the system may ask if you want to reprocess records. This would happen if for instance you moved a Resource Asset say Extension 1000 to a different Resource User. If you select Yes then the system will reprocess all records going back in the database and reassing Extension 1000 to the new Resource User. If you select No then only new records coming in will be assigned to the new User.

### <span id="page-14-0"></span>**Find the Resource and delete it**

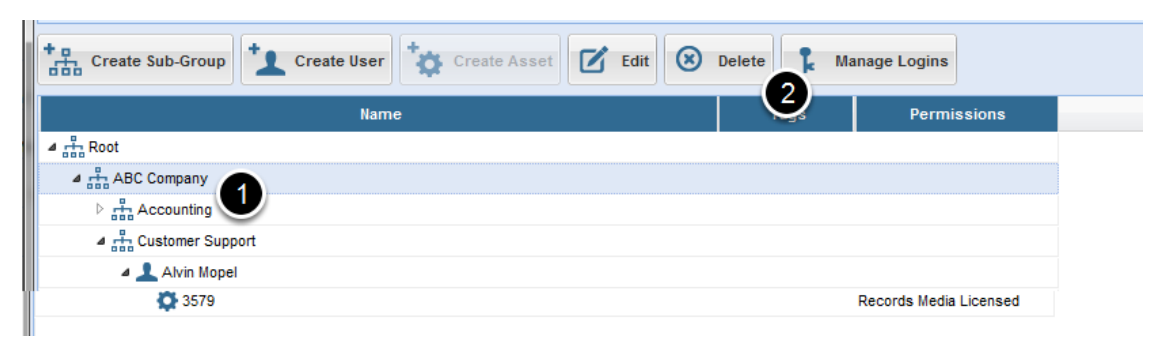

- 1) Find any Resource Group, Resource User or Resource Asset
- 2) Click Delete
- 3) Confirm that you want to delete it.

Warning: Everything underneath the given Resource will be deleted as well!

<span id="page-15-0"></span>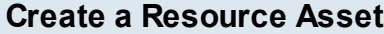

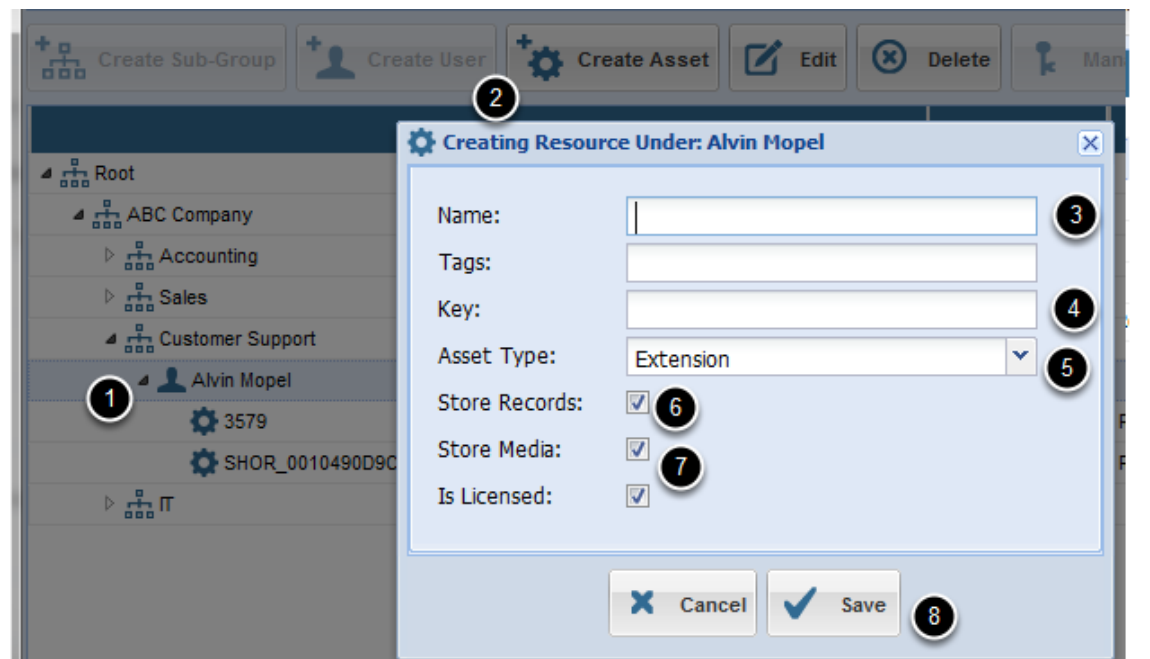

) Click a Resource User you want to create the Resource Asset underneath

- ) Click Create Asset
- ) Enter the name (Example: Ext. 1000)

) Enter the key. (Example: 1000). The key will be used as a unique identifier in conjunction with the Asset Type in order to map records to this Resource Asset.

) Select an Asset Type

) Store Records: Uncheck this box so that call record is not stored in the database

) Store Media: Uncheck this box so that the call is not recorded (this will happen automatically when you click Uncheck Store Records)

) Click Save.

<span id="page-16-0"></span>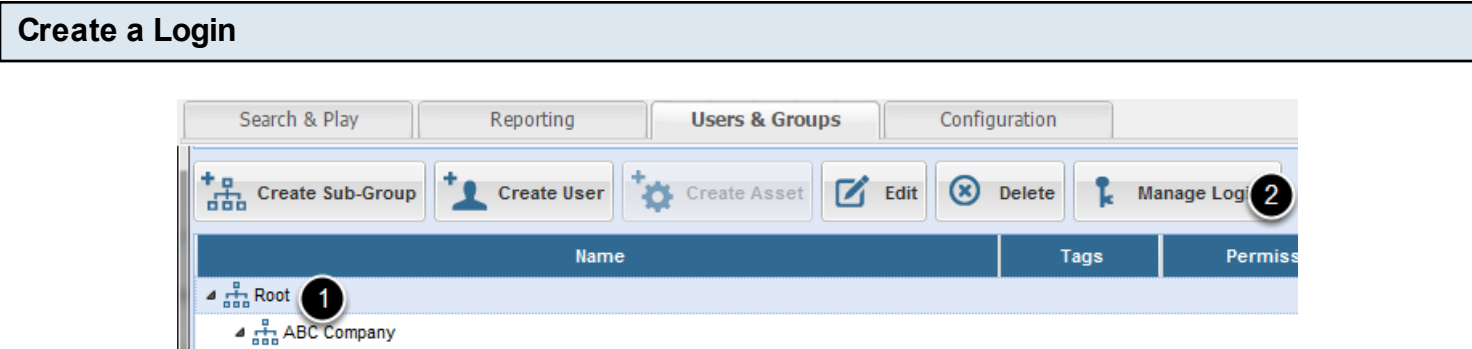

1) Select a Resource Group under which the new user will be assigned to. This will also govern what calls they will be able to see.

2) Click Manage Logins

# **Create a Login**

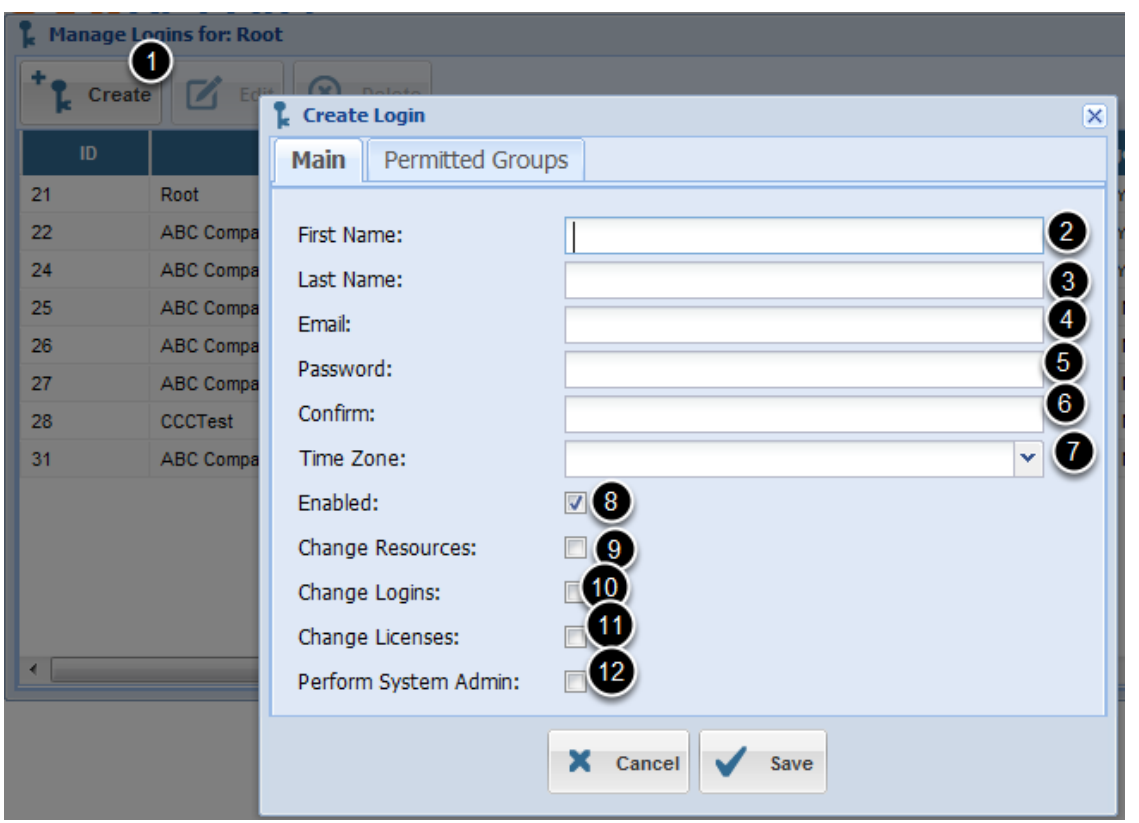

- 1) Click the Create Button
- 2) Edit the First Name
- 3) Edit the Last Name
- 4) Edit the Email (This is the unique identifier they will use to login)
- 5) Edit their password

6) Confirm the password

7) Select their time zone

8) Enabled: checked means they are allowed to login

9) Change Resources: checked means they are allowed to create, edit & delete Resources underneath their part of the Resource Tree

10) Change Logins: checked means they are allowed to create other users under their part of the Resource Tree

11) Change Licenses: checked means the user can update licnense keys as well as add, and remove licensed Resource Assets

12) Perform System Admin: checked means they can see the global Administration tab.

### **Assign Peer Groups**

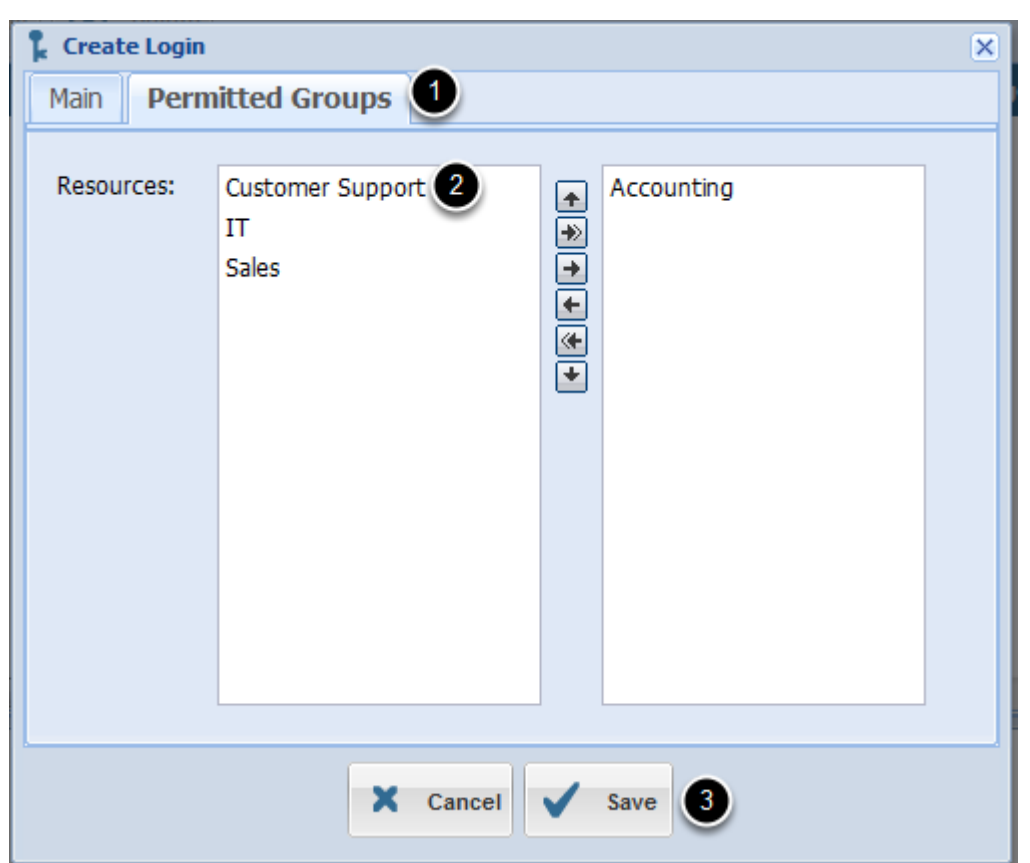

- 1) Click the Permitted Groups tab
- 2) Select the Resource Groups this user has access to
- 3) Drag them to the right hand side
- 4) Click Save

<span id="page-18-0"></span>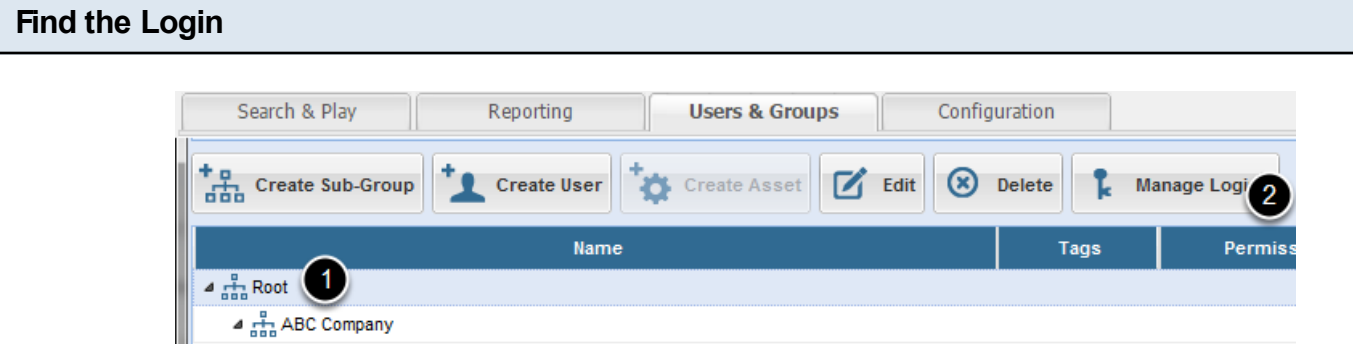

- 1) Select the highest level Resource Group
- 2) Click Manage Logins

# **Select the Login**

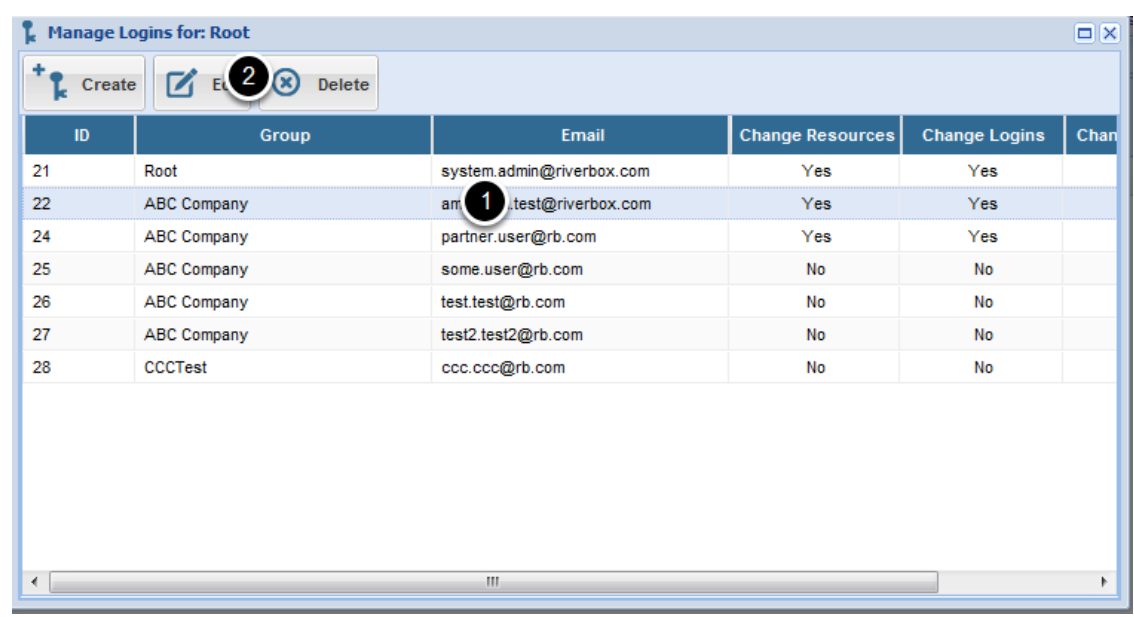

1) Select a Login

2) Click Edit

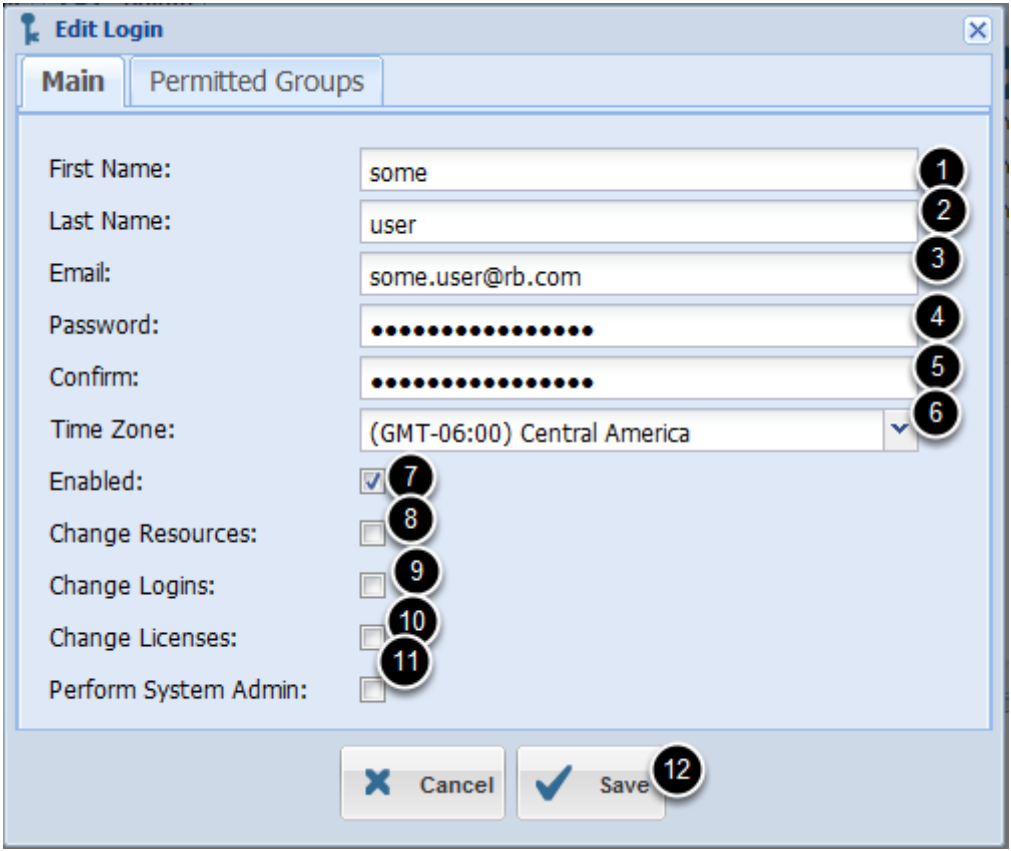

- 1) Edit the First Name
- 2) Edit the Last Name
- 3) Edit the Email (This is the unique identifier they will use to login)
- 4) Edit their password
- 5) Confirm the password
- 6) Select their time zone
- 7) Enabled: checked means they are allowed to login

8) Change Resources: checked means they are allowed to create, edit & delete Resources underneath their part of the Resource Tree

9) Change Logins: checked means they are allowed to create other users under their part of the Resource Tree

10) Change Licenses: checked means the user can update licnense keys as well as add, and remove licensed Resource Assets

11) Perform System Admin: checked means they can see the global Administration tab.

12) Click Save

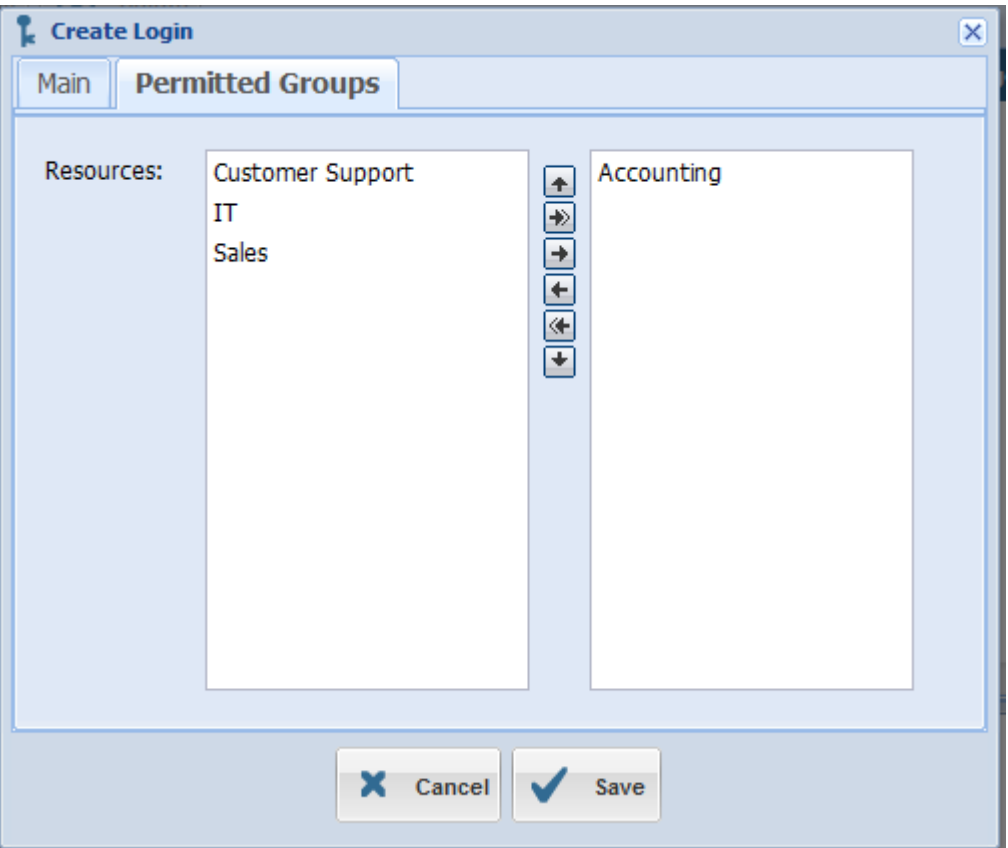

- ) Click the Permitted Groups tab
- ) Select the Resource Groups this user has access to
- ) Drag them to the right hand side
- ) Click Save

#### <span id="page-21-0"></span>**Find the Login** Search & Play Reporting **Users & Groups** Configuration Manage Logi + p<br>금급 Create Sub-Group Create User  $\mathbb{Z}$  Edit **(x)** Delete **Create Asset** Name Tags Permiss  $\triangleq \frac{1}{\sqrt{1+\alpha}}$  Root и ▲ H<sub>22</sub> ABC Company

- 1) Select the highest level Resource Group
- 2) Click Manage Logins

### **Select the Login**

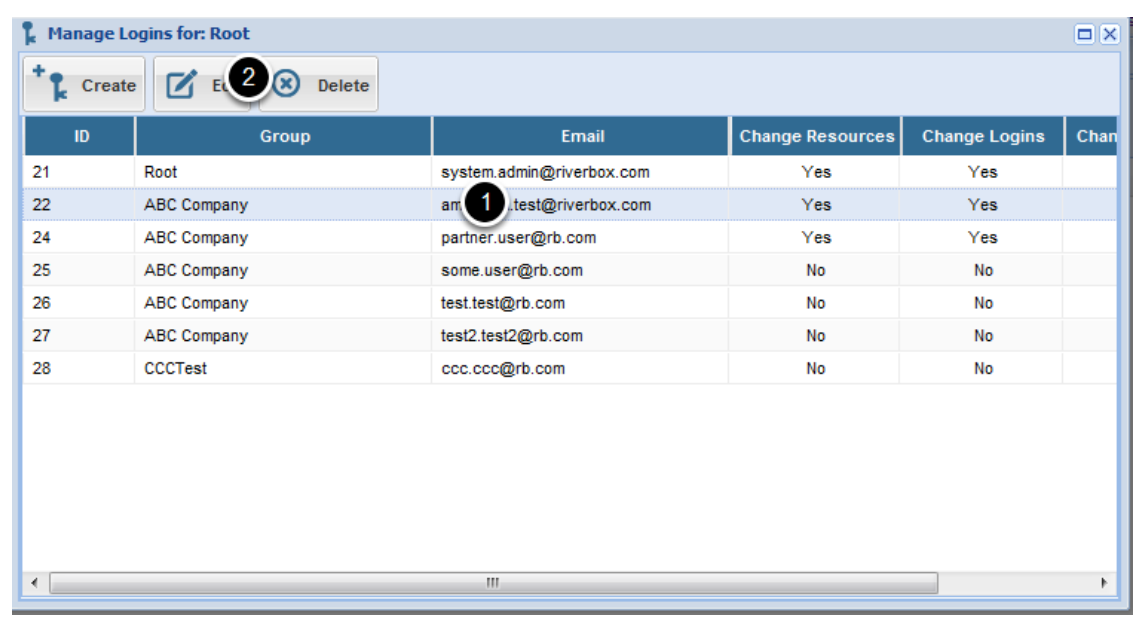

1) Select a Login

2) Click Edit

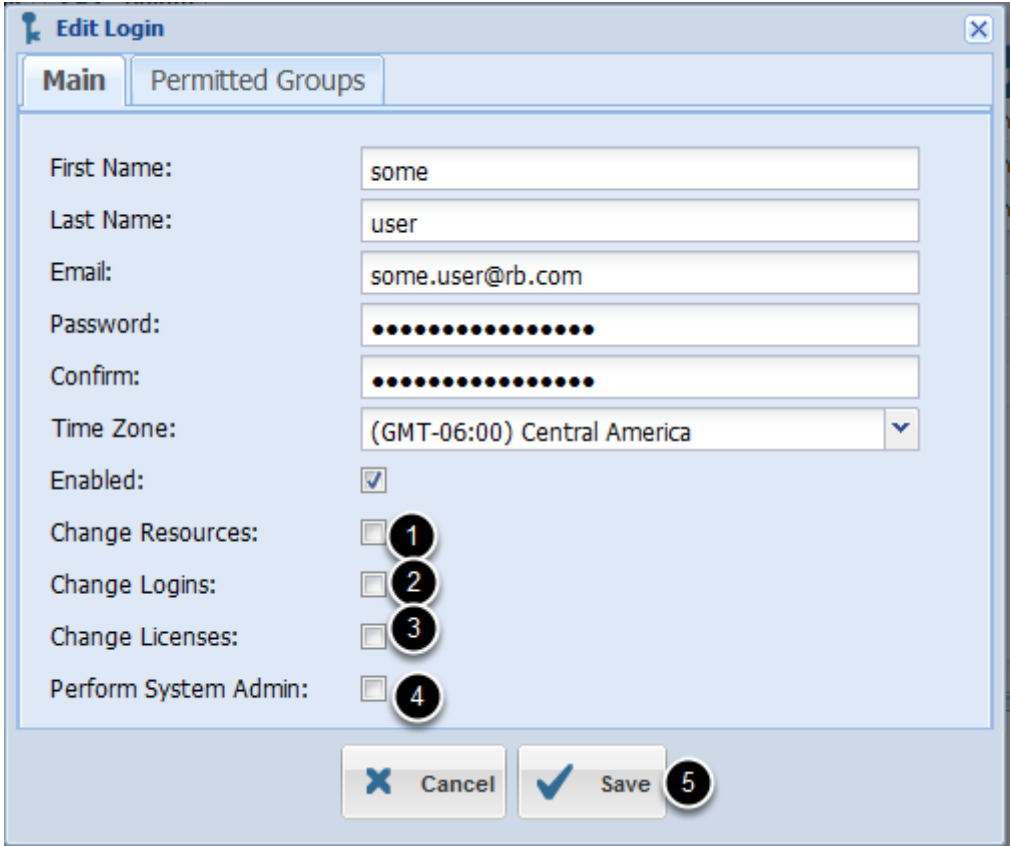

- ) Change Resources: uncheck
- ) Change Logins: uncheck
- ) Change Licenses: uncheck
- ) Perform System Admin: uncheck
- ) Click Save

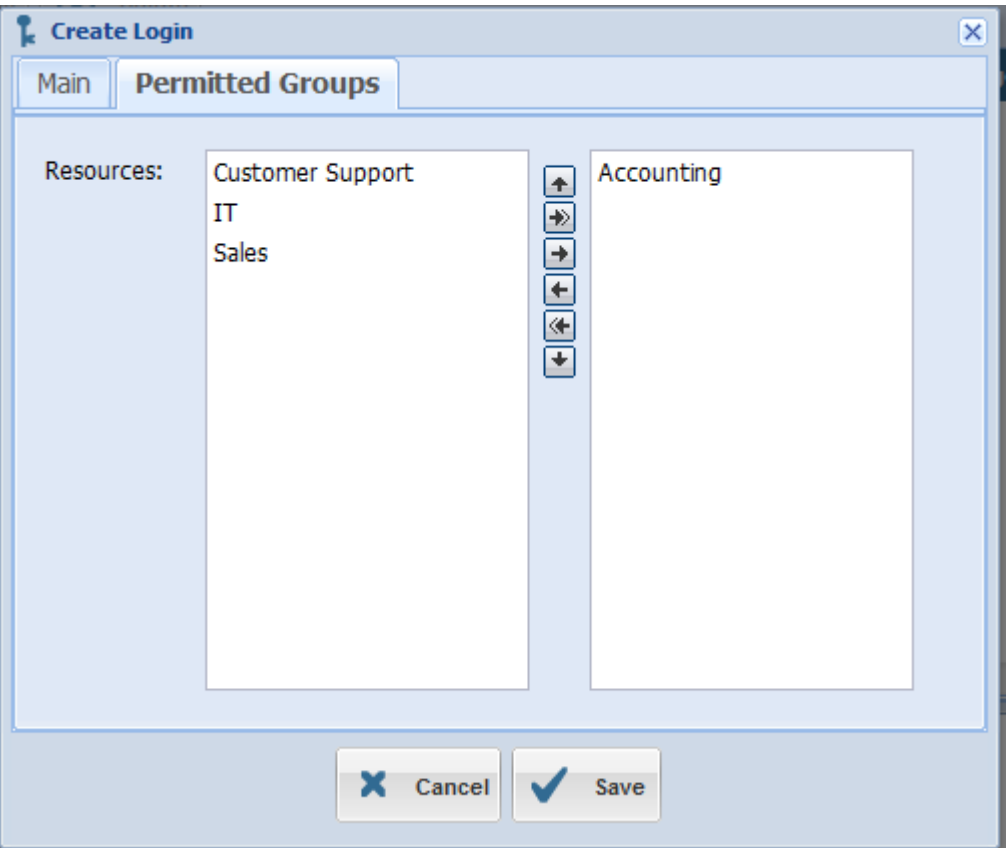

- ) Click the Permitted Groups tab
- ) Select the Resource Groups this user has access to
- ) Drag them to the right hand side
- ) Click Save

<span id="page-24-0"></span>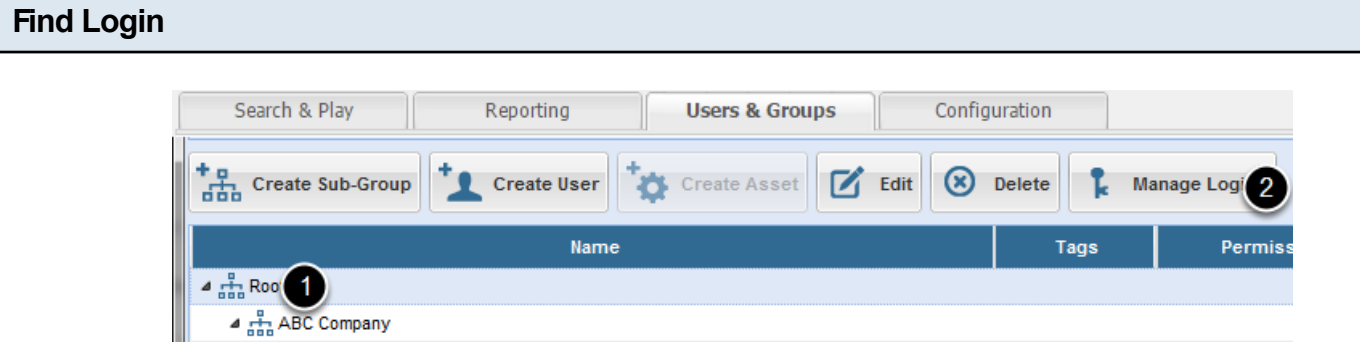

- 1) Click the highest level Resource Group
- 2) Click Manage Logins

# **Delete Login**

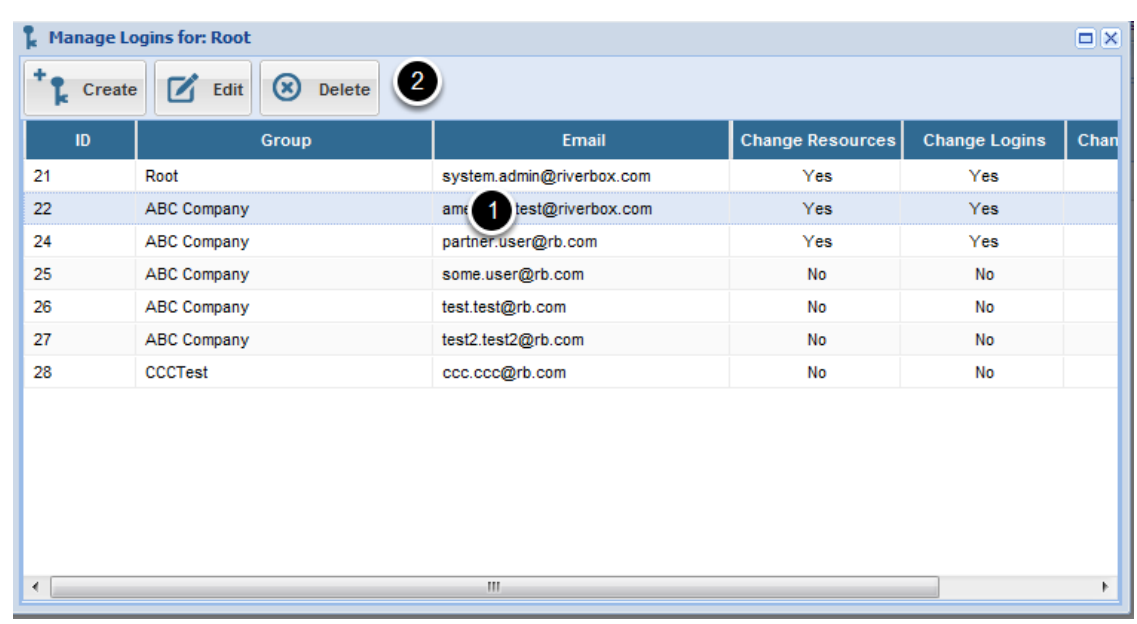

- 1) Select the Login
- 2) Click Delete
- 3) Click Yes when asked to confirm.

#### <span id="page-25-0"></span>**Find Login** Search & Play Reporting **Users & Groups** Configuration + p<br>금급 Create Sub-Group (X) Delete Manage Logi<sup>2</sup> Create User  $\mathbb{Z}$  Edit **Create Asset** Ŀ Name Tags Permiss  $\triangleq \frac{1}{\sqrt{1+\alpha}}$  Roo 1 4 ABC Company

- 1) Click the highest level Resource Group
- 2) Click Manage Logins

### **Edit Login**

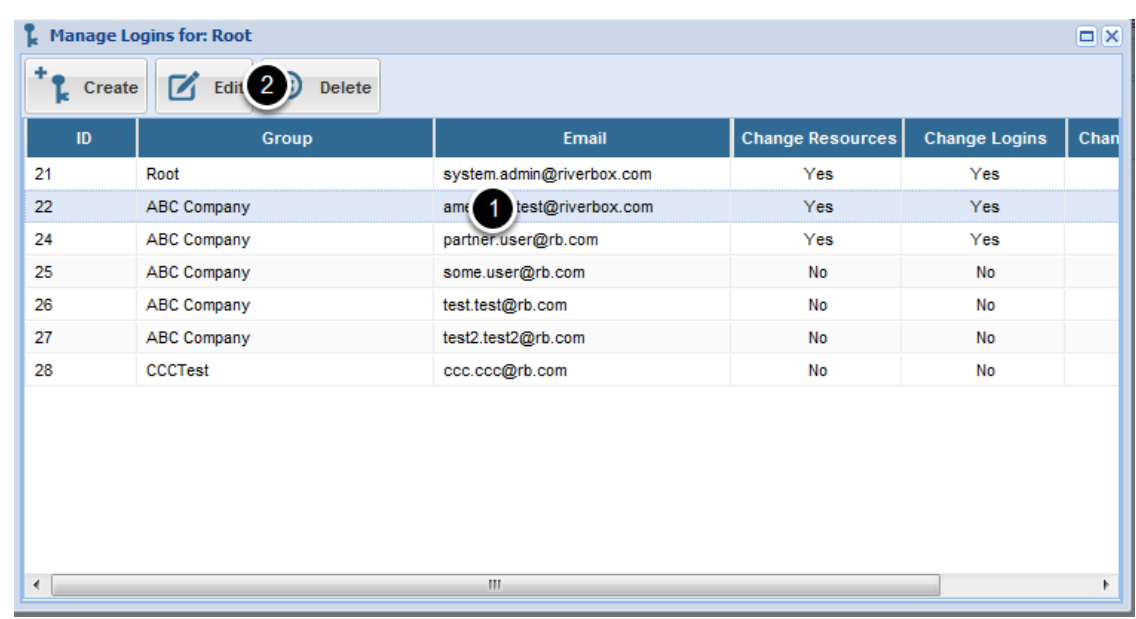

1) Select the Login

2) Click Edit

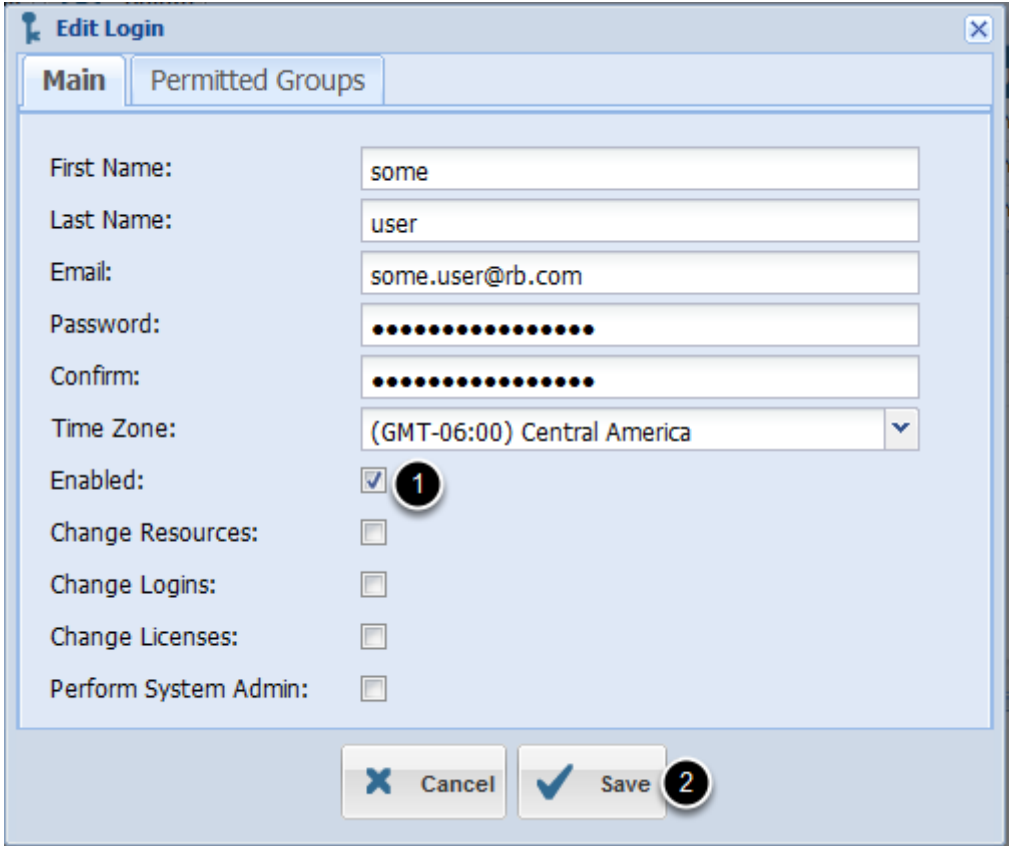

1) Uncheck the Enabled field.

2) Click Save

# <span id="page-27-0"></span>**Searching & Reporting**

<span id="page-28-0"></span>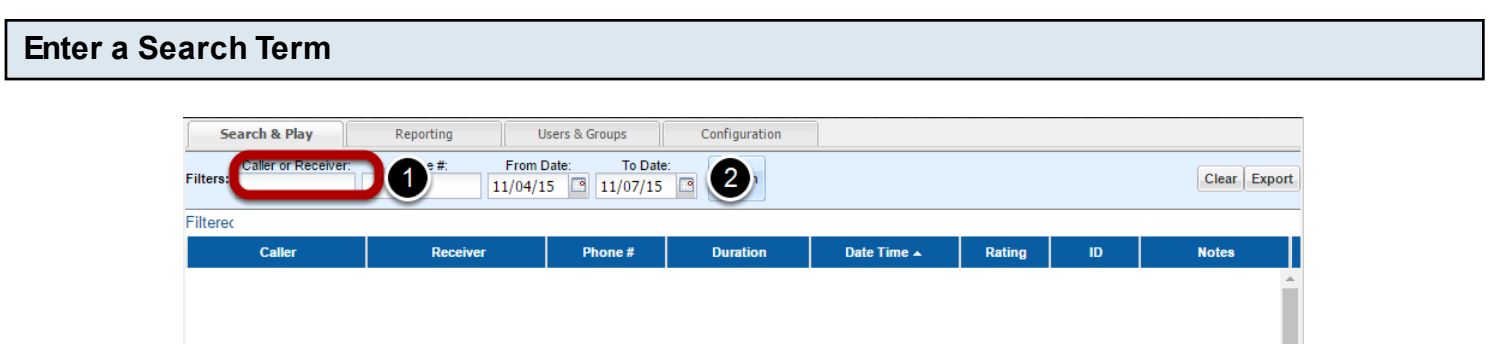

1) Search by any part of the Resource User's name. The system will make a case insensitive, wildcard search on both the left and right hand side.

2) Hit Enter or Click Search

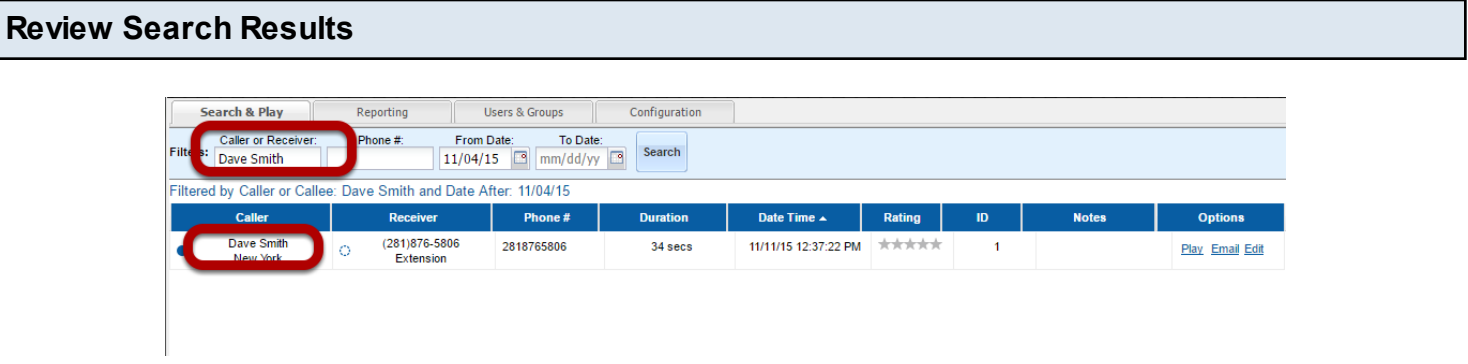

The system will find calls either made by or directed to any Resource User that mathces your search term

### **Remove or Change Search Terms**

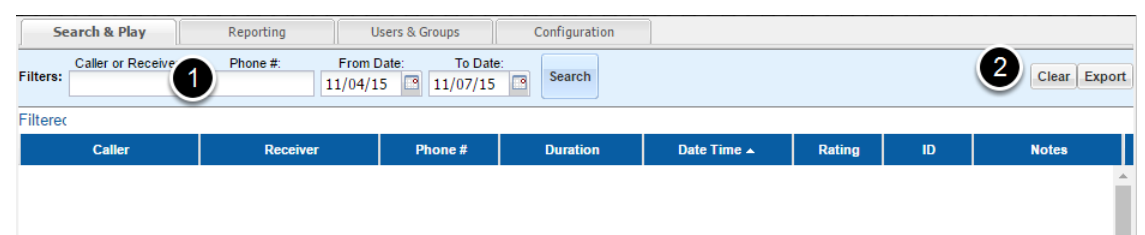

- 1) Simply change the Search Term and the search will begin anew
- 2) To clear your search term you can Click the Clear Search button as well

## **Filter the Search Results by Date**

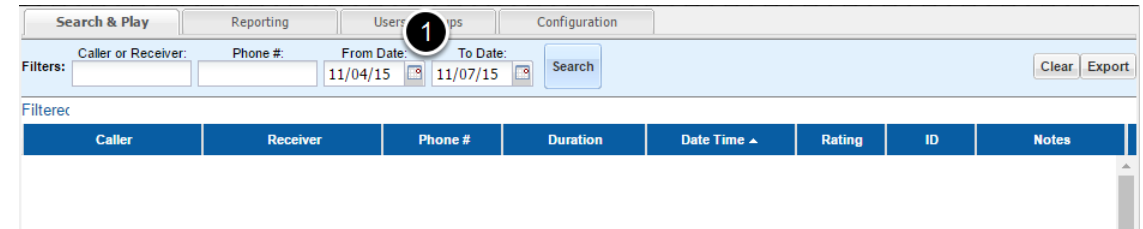

1) Use the Calendar Icons to change the Date range

<span id="page-30-0"></span>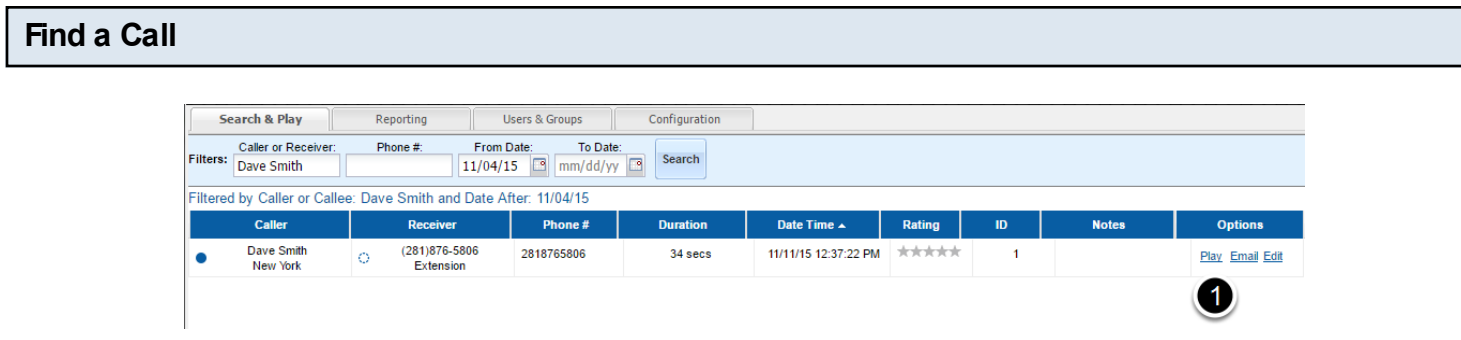

1) Click Play link in the row of the call in question

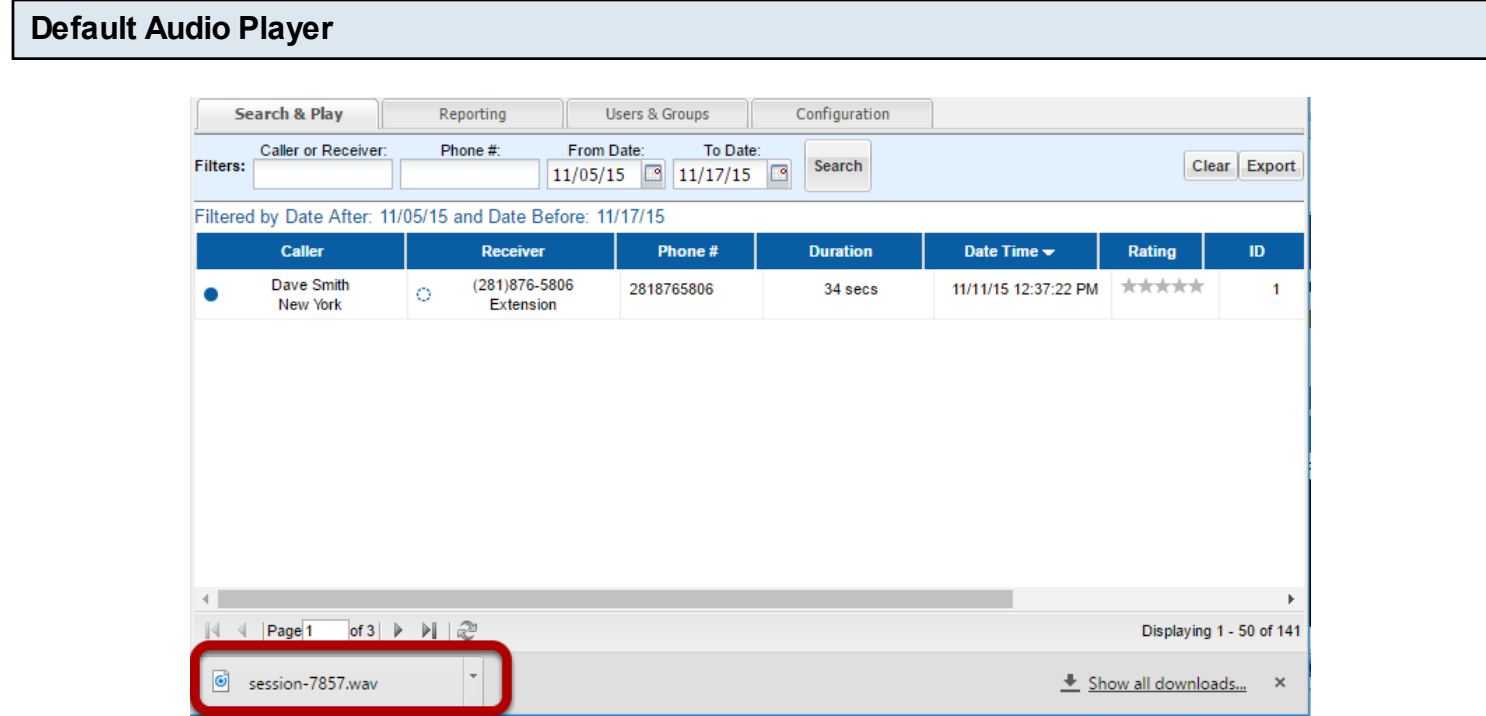

1) The WAV File will then download locally and you can use your Media player of choice to listen.

### <span id="page-31-0"></span>**Find a Call**

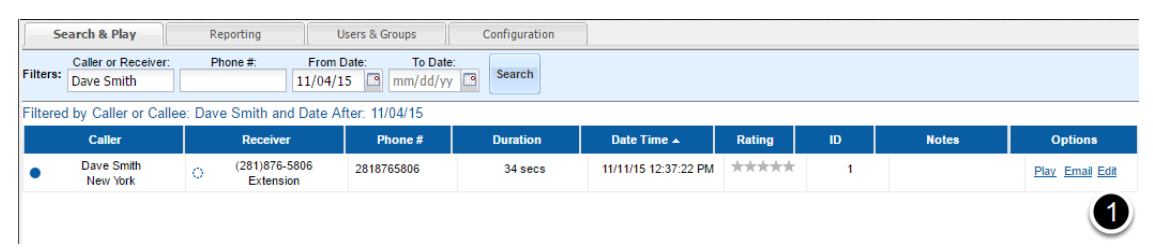

### 1) Click the Email link

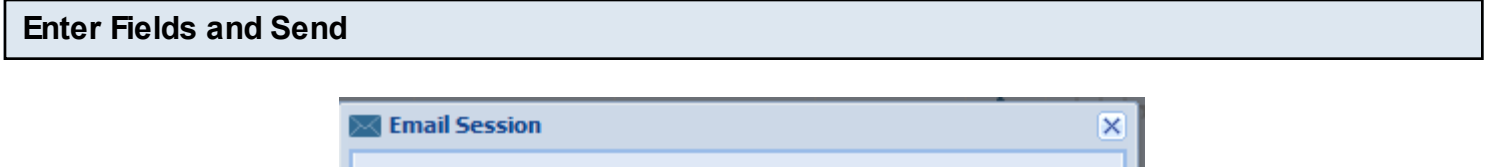

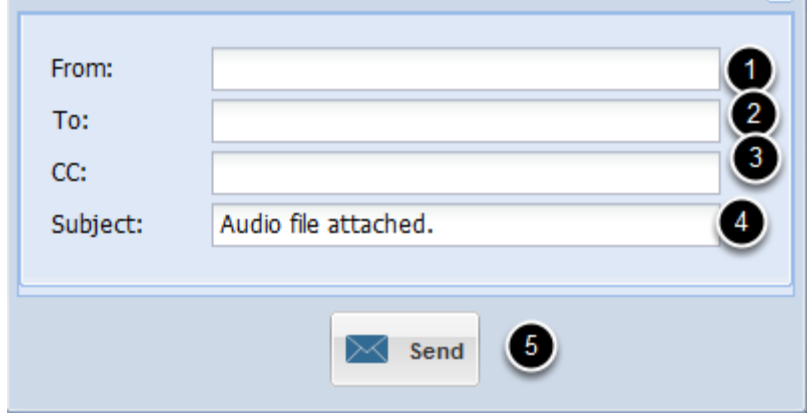

- 1) Enter the From email address
- 2) Enter the To email address (comma delimited)
- 3) Optional CC email address
- 4) Change the subject as appropriate
- 5) Click Send

The email will be sent by the Appserver service.

Warning: Administration Mail Settings must be configured properly to enable this feature

# <span id="page-32-0"></span>**Click Export Button**

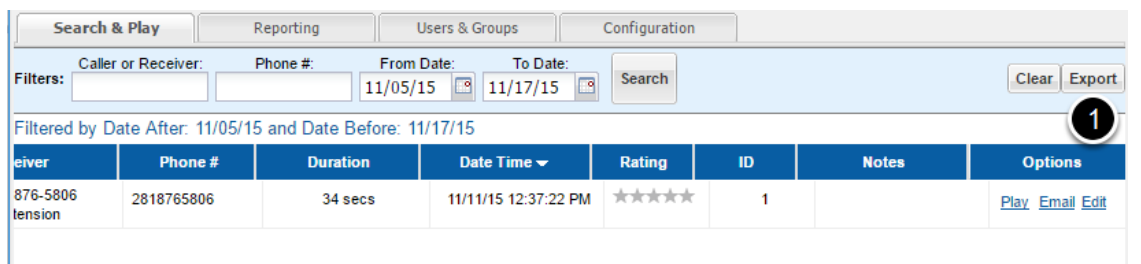

### 1) Click Export button

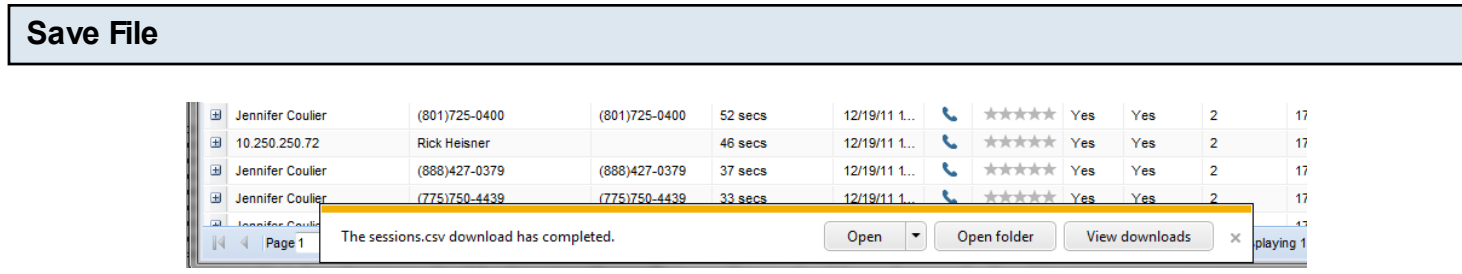

1) Save file as directed by your browser

### <span id="page-33-0"></span>**Blue Icons**

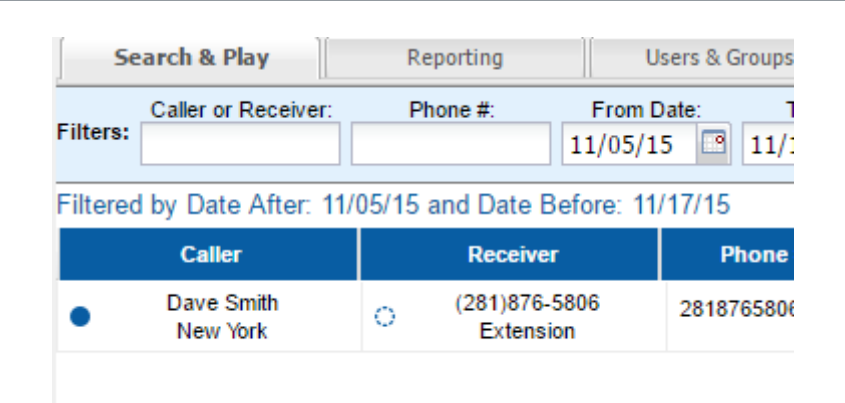

The full blue icon tells you that the Resource Asset was correctly mapped in the Resource Tree. The empty blue icon tells you that the Resource Asset was not mapped because it was not found in the Resource Tree.

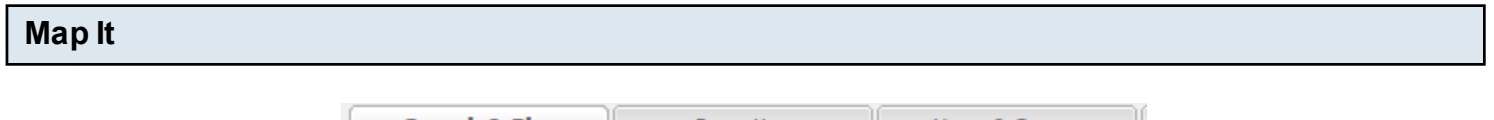

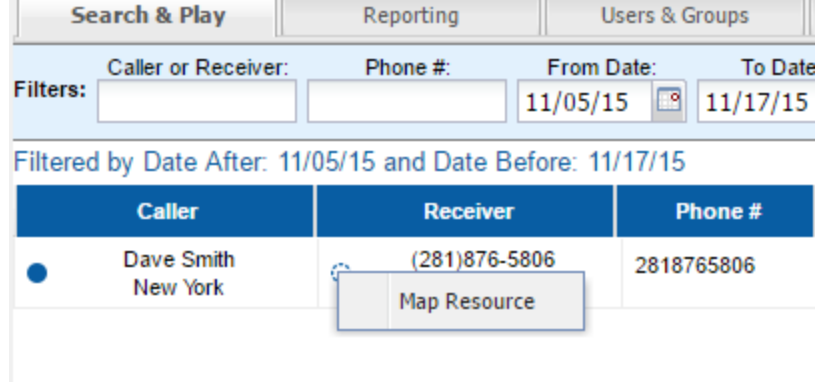

- 1) Click or Right click the Unmapped Resource
- 2) Click the "Map Resource" menu item

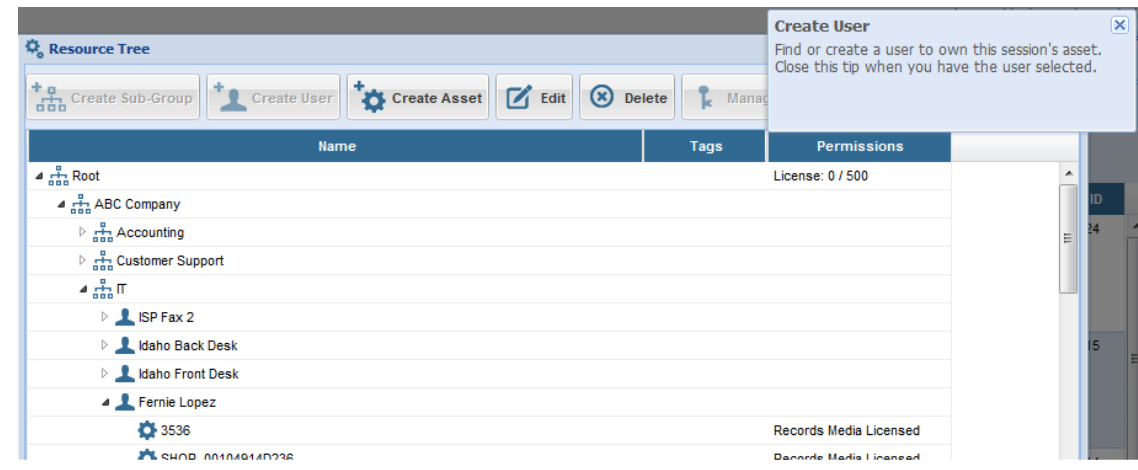

The Resource Tree will open up with instructions for how to complete the mapping

# <span id="page-35-0"></span>**Find a Call**

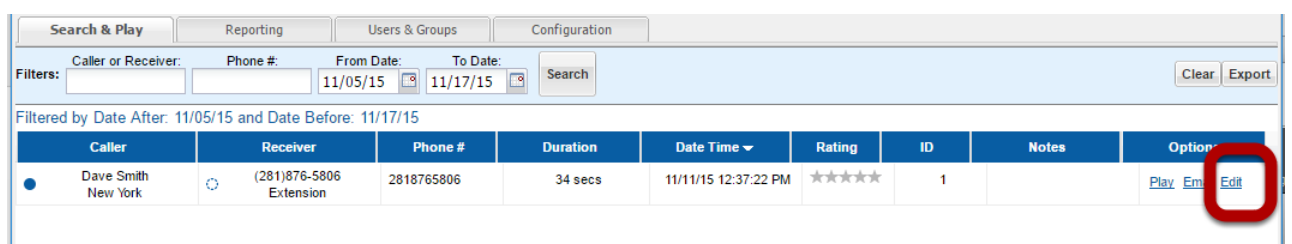

### 1) Click big Edit link

### **Add Notes**

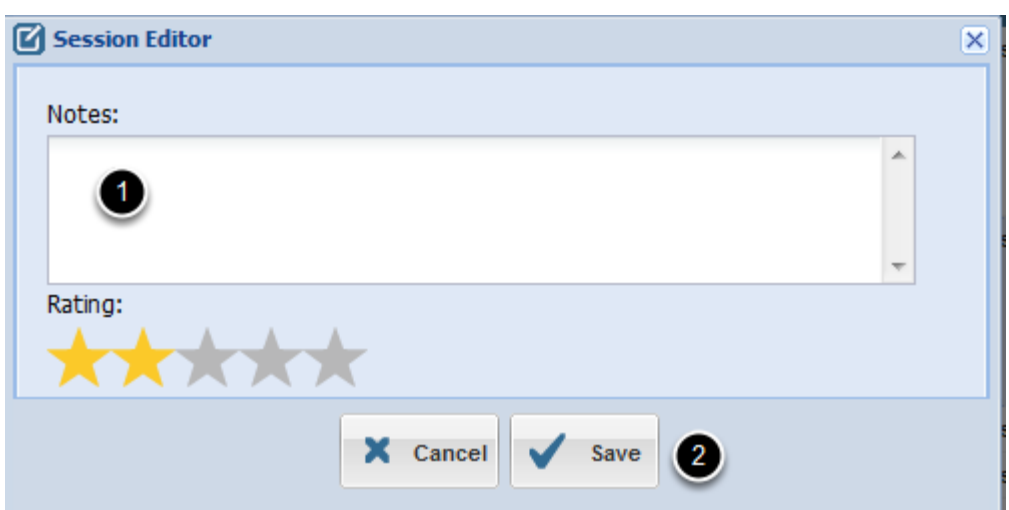

1) Add or edit Notes

2) Click Save

# <span id="page-36-0"></span>**Find a Call**

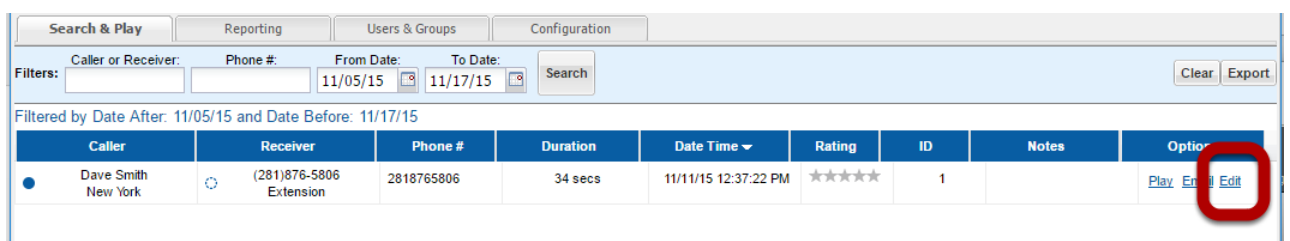

### 1) Click Edit link

### **Add Notes**

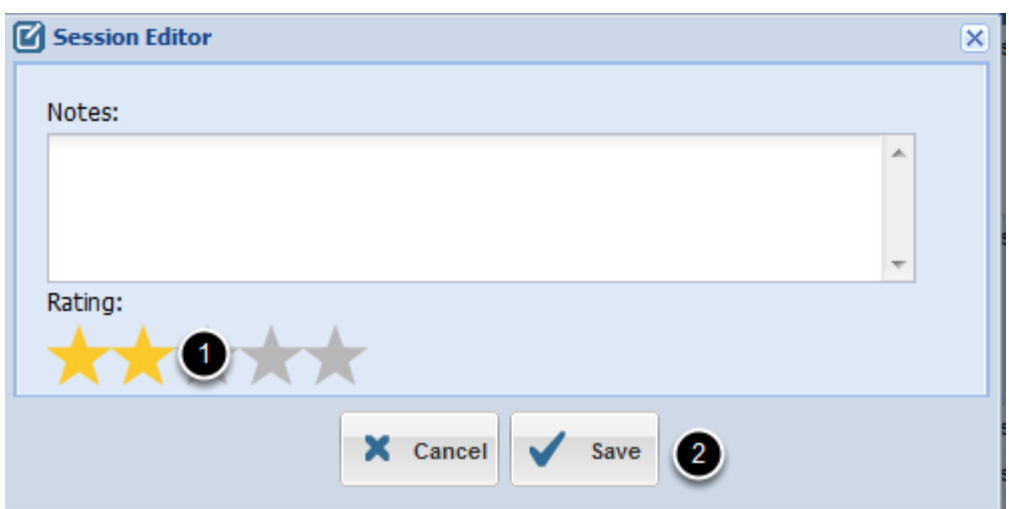

1) Mouseover or click on the number of stars as appropriate

2) Click Save

<span id="page-37-0"></span>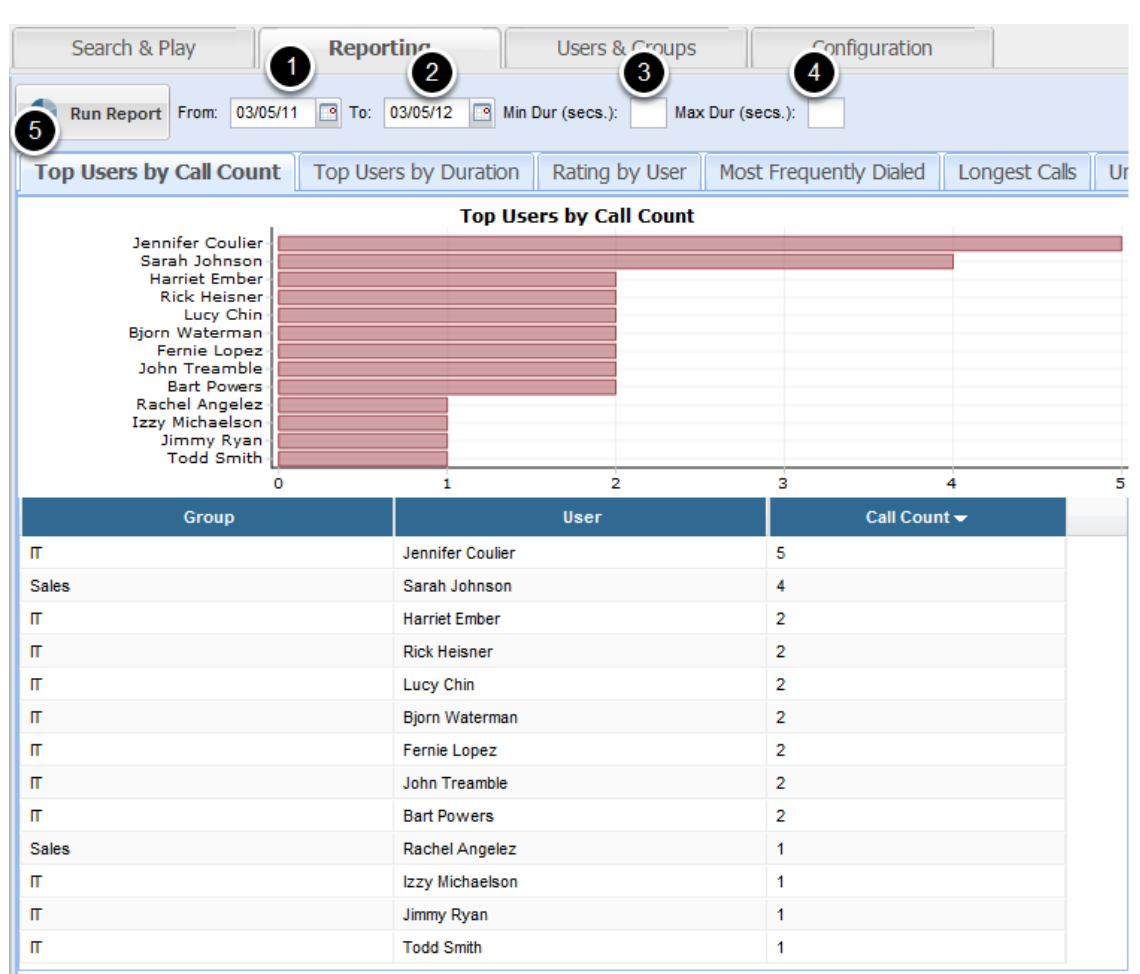

- ) Change From Date
- ) Change To Date
- ) Change Min Duration.
- ) Change Max. Duration.
- ) Click Run Report

<span id="page-38-0"></span>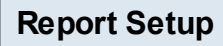

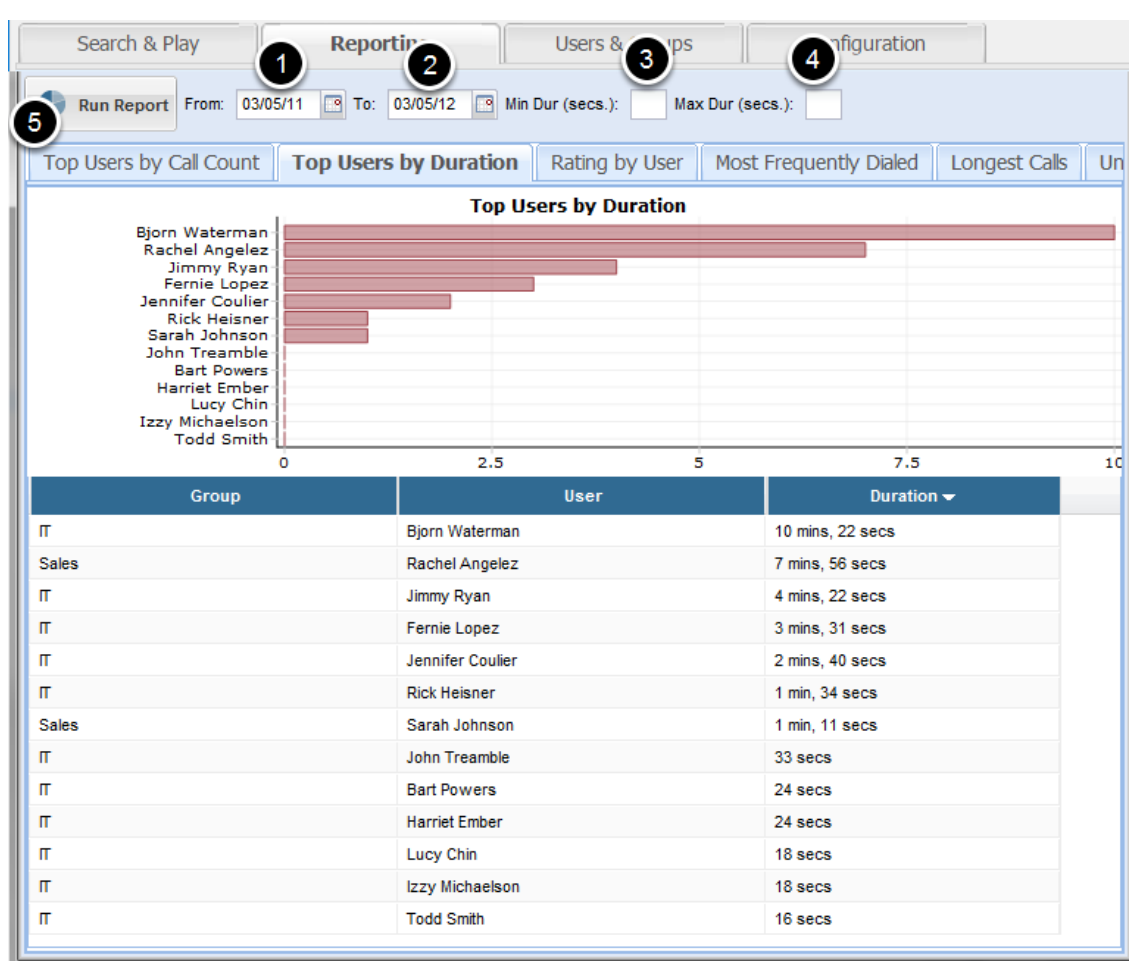

- ) Change From Date
- ) Change To Date
- ) Change Min Duration.
- ) Change Max. Duration.
- ) Click Run Report

#### <span id="page-39-0"></span>**Report Setup** Reporting Users & **3** Search & Play ofiguration 4 1 Run Report From: 03/05/11 3 To: 03/05/12 3 Min Dur (secs.): Max Dur (secs.):  $\sqrt{5}$ Top Users by Call Count | Top Users by Duration | Rating by User | Most Frequently Dialed | Longest Calls | Unr **Rating by User** Sarah Johnson Fernie Lopez **Rick Heisner**  $\overline{\mathbf{2}}$ з i User Rating  $\blacktriangledown$ Group Sales Sarah Johnson  $4.5$  $\mathbf{r}$  $\overline{4}$ Fernie Lopez  $\blacksquare$ **Rick Heisner**  $\overline{1}$  $\blacksquare$ Fernie Lopez 3 mins, 31 secs  $\blacksquare$ Jennifer Coulier 2 mins, 40 secs  $\blacksquare$ **Rick Heisner** 1 min, 34 secs Sales Sarah Johnson 1 min, 11 secs  $\blacksquare$ John Treamble 33 secs  $\blacksquare$ **Bart Powers** 24 secs  $\mathbf{r}$ **Harriet Ember** 24 secs  $\blacksquare$ Lucy Chin 18 secs  $\blacksquare$ Izzy Michaelson 18 secs  $\mathbf \pi$ **Todd Smith** 16 secs

- 1) Change From Date
- 2) Change To Date
- 3) Change Min Duration.
- 4) Change Max. Duration.
- 5) Click Run Report

<span id="page-40-0"></span>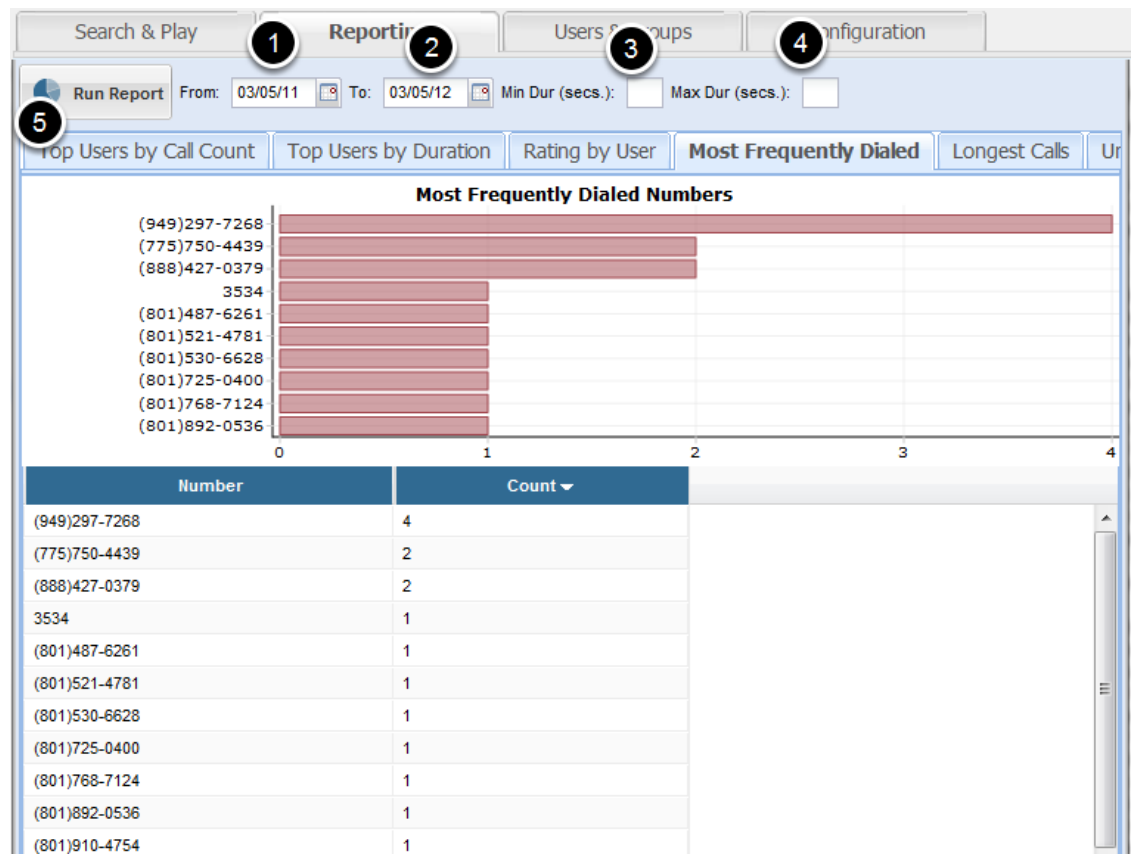

- ) Change From Date
- ) Change To Date
- ) Change Min Duration.
- ) Change Max. Duration.
- ) Click Run Report

<span id="page-41-0"></span>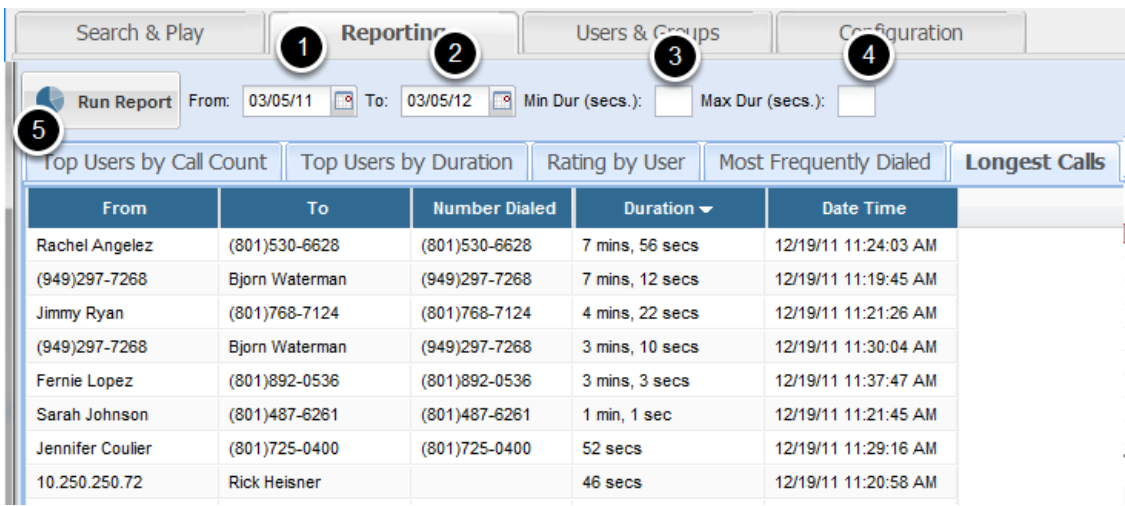

- ) Change From Date
- ) Change To Date
- ) Change Min Duration.
- ) Change Max. Duration.
- ) Click Run Report

<span id="page-42-0"></span>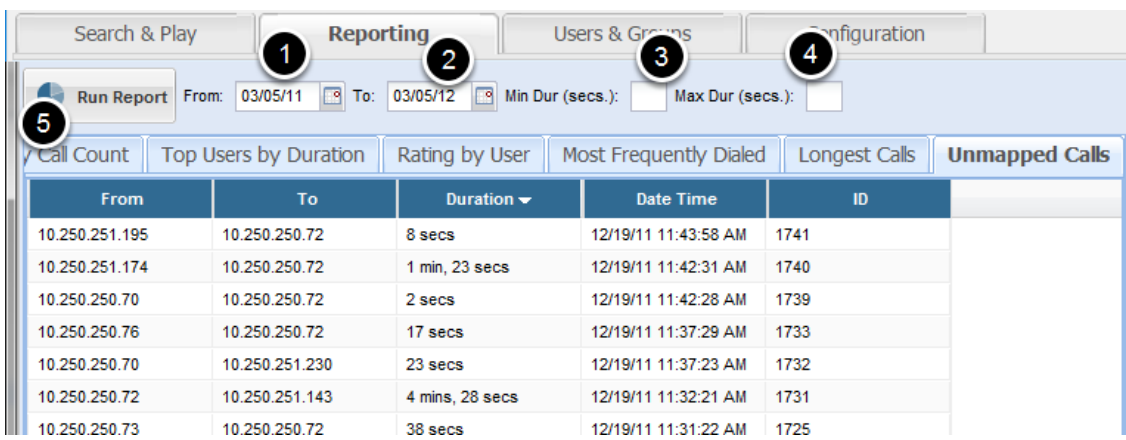

- ) Change From Date
- ) Change To Date
- ) Change Min Duration.
- ) Change Max. Duration.
- ) Click Run Report